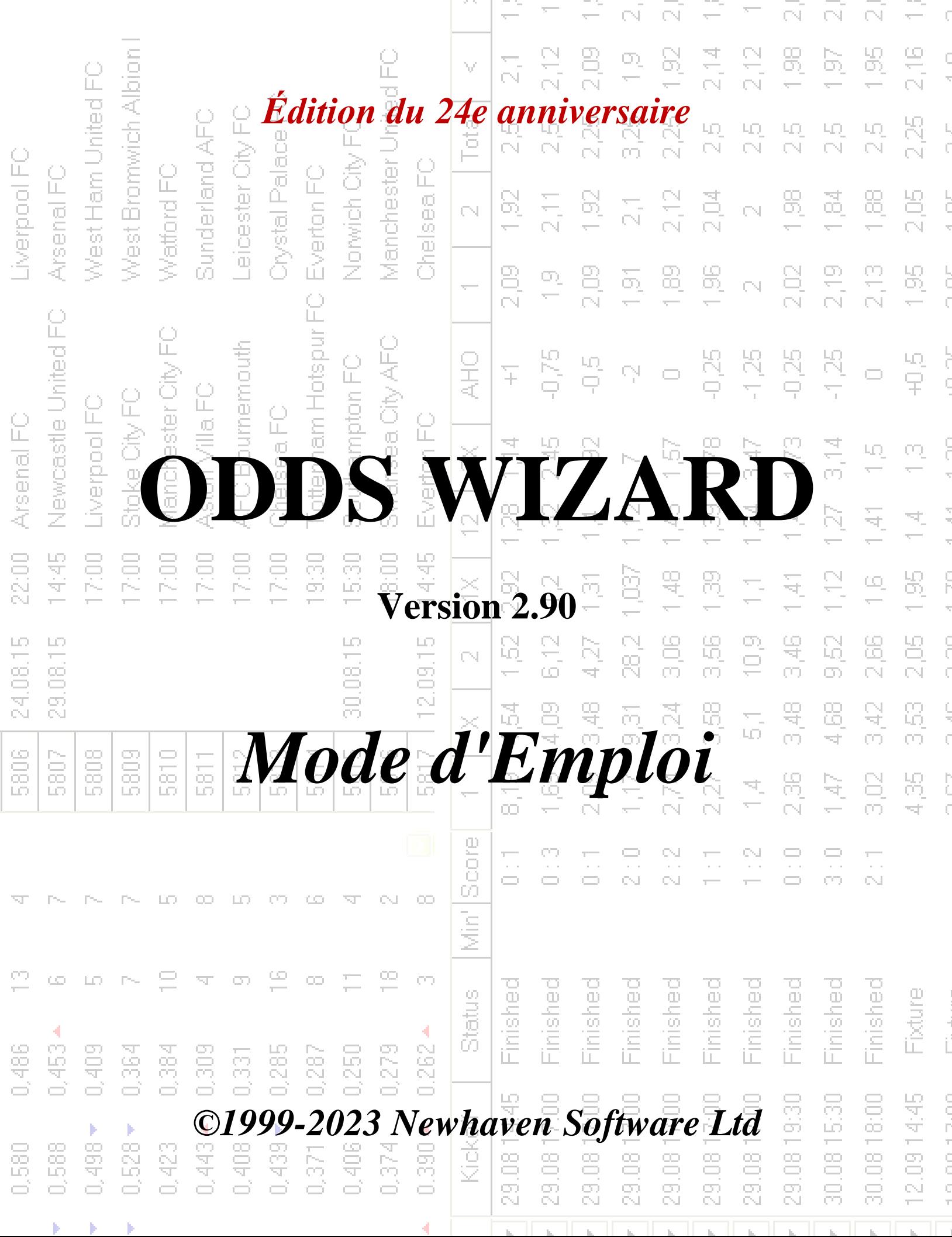

74

# **Table des matières**

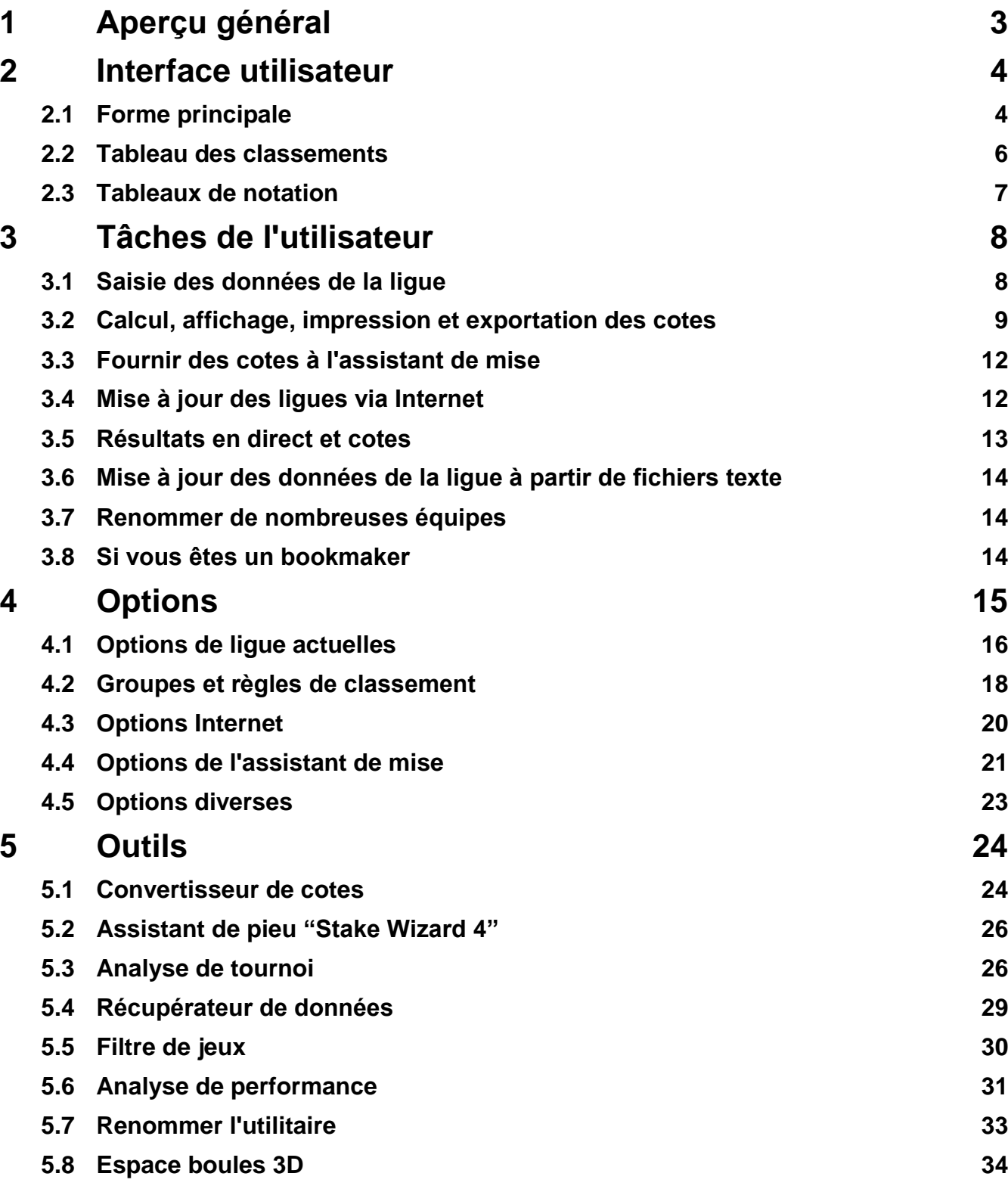

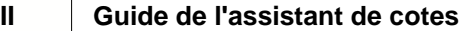

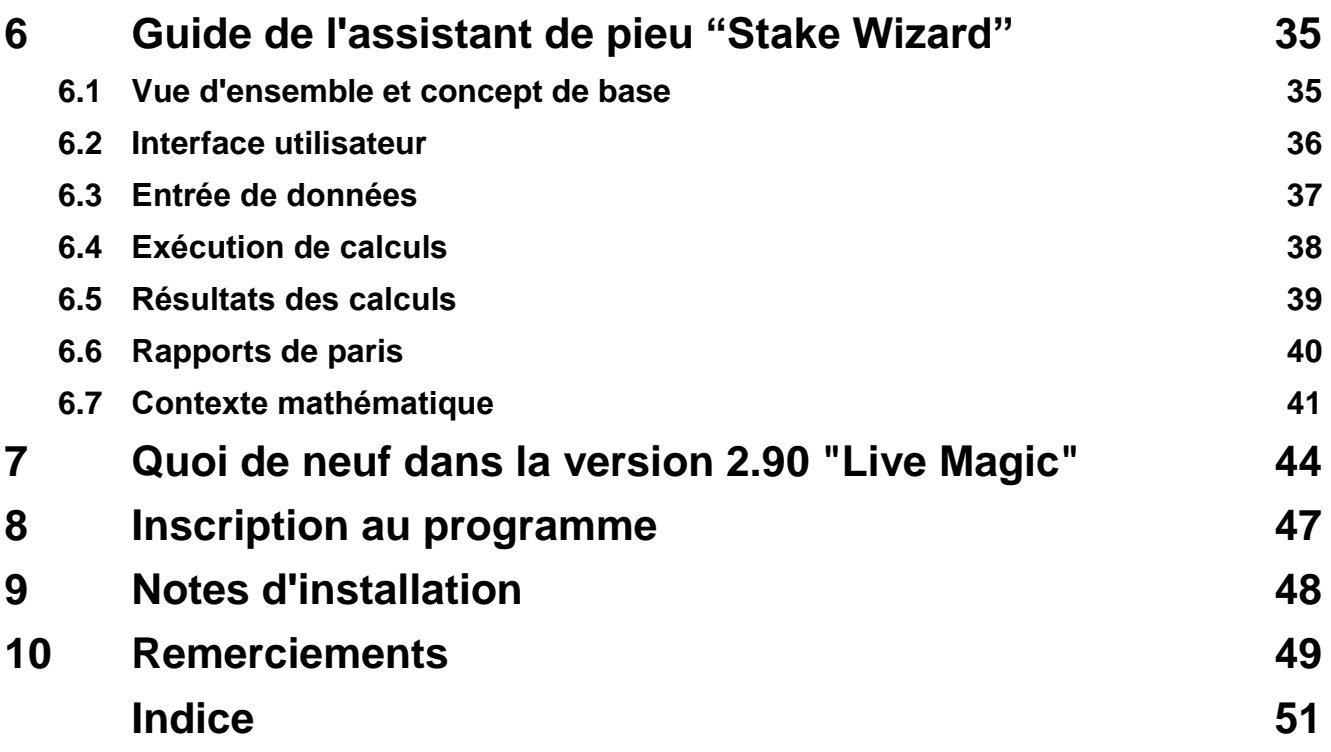

## **1 Aperçu général**

**Assistant de cotes**génère des cotes basées sur les performances dans tous les sports de ligue, tels que le football, le hockey, le baseball, le football américain, le rugby, le basketball. Fournit des résultats en direct et les cotes en direct correspondantes. Maintient plus de 120 bases de données actualisables sur Internet avec les matchs passés pour la plupart des ligues européennes de football et de hockey, l'UEFA et les superligues internationales, la NHL, la MLB, la NBA, la NFL, l'ATP et la WTA. Assure le suivi des notes des équipes dans la dynamique. Effectue une analyse du tournoi en calculant les chances pour n'importe quelle équipe d'occuper n'importe quelle place à la fin des matchs programmés. A un optimiseur de pari sophistiqué intégré**Assistant de mise**comme un outil puissant. Le programme a une interface utilisateur intuitive pratique.

L'histoire de**Assistant de cotes**remonte à 1998 lorsque le spectacle enchanteur de la Coupe du Monde en France avait inspiré le développement d'algorithmes de prédiction. Le premier algorithme simple a été implémenté dans la feuille de calcul Excel en tant qu'application Visual Basic. Depuis lors, de nombreux efforts de recherche ont été déployés pour améliorer la force de prédiction. Au départ, le football était le seul sport soutenu par**Assistant de cotes**. De nos jours, d'autres types de sports tels que le hockey sur glace, le basketball, le football américain, le baseball et le tennis sont également pris en charge.

**Assistant de cotes**calcule les cotes fixes (**1 X 2**), ligne d'argent ou cotes draw-no-bet (**1 2**), cotes de double chance (**1X 12 2X**), les cotes de handicap asiatiques, les cotes de handicap européennes, les buts marqués, les scores corrects, les cotes à la mi-temps / à temps plein (jusqu'à plus de 100 cotes différentes par événement sont calculées). Trois ensembles de cotes distincts pour les périodes de match (temps plein, première fois et deuxième fois) sont pris en charge, triplant ainsi le nombre total de cotes calculées.**Assistant de cotes**peut gérer un nombre illimité de ligues avec jusqu'à 1024 équipes ou joueurs, et un nombre illimité de matchs par ligue. Toutes les ligues prises en charge peuvent être facilement mises à jour via la connexion Internet.

Soutien de**tennis**le sport est l'une des nouveautés de**Assistant de cotes**. Les algorithmes de pointe sous-jacents valent les meilleurs développements et efforts de recherche antérieurs dans le football, le hockey et d'autres sports. Ces algorithmes sont capables de suivre les résultats en direct et de calculer un ensemble complet de cotes en jeu jusqu'à la fin du match.

En plus des fonctionnalités énumérées ci-dessus,**Assistant de cotes**est capable d'afficher les résultats en direct et**tous** cotes correspondantes en temps réel, créant ainsi une nouvelle dimension au tableau de cotes le plus large.

En réalité,**Assistant de cotes**a été un bookmaker indépendant virtuel fournissant tout type de cotes sur la base d'analyses et de prévisions statistiques avancées. Contrairement au vrai bookmaker, il ne commet pas d'erreurs coûteuses. De plus, il révèle de telles erreurs et permet au parieur de s'appuyer non seulement sur la chance, mais aussi sur les lois probabilistes. Normalement, ces derniers sont du côté d'un bookmaker tant que l'on sort des cotes (prix) de ligne correctes. Dans un tel cas, 10 à 20 % du montant brut des mises constituent le bénéfice du bookmaker à long terme. Si les cotes de la ligne du bookmaker dépassent les cotes équitables, le parieur acquiert des conditions préalables fiables pour gagner et le bookmaker pour perdre.

## **Assistant de cotes**peut être utilisé de trois manières :

1) Définissez la marge bénéficiaire sur 0 %, générez des cotes équitables, comparez-les aux lignes du bookmaker, trouvez des occasions où les cotes du marché sont supérieures aux cotes équitables et placez des mises fiables selon l'approche scientifique fournie par le puissant outil Stake Wizard ;

2) Fixez la marge bénéficiaire à 5-15%, générez des cotes de marché et ouvrez un nouveau bureau de bookmaker sans bookmaker luimême ! Les bookmakers sérieux peuvent corriger les cotes moyennes du marché dans une direction indiquée par le programme.

3) Utilisation**Assistant de cotes**en tant que conseiller.

Malgré la simplicité apparente de l'interface utilisateur,**Assistant de cotes**effectue des calculs très complexes, ce qui rend ce programme unique dans la classe des logiciels de prédiction. L'algorithme sous-jacent est le résultat d'études scientifiques approfondies.

## **2 Interface utilisateur**

## **2.1 Formulaire principal**

Presque tous les**Assistant de cotes**les fonctions sont accessibles à partir du formulaire principal qui affiche également les données d'entrée et de sortie. Le formulaire principal est divisé par le séparateur horizontal et se compose des éléments suivants :

## · **Menu et barre d'outils**

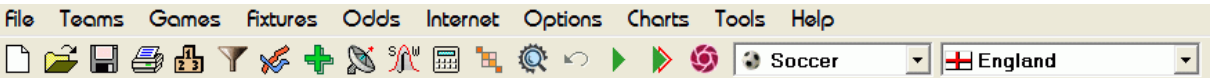

Utilisez les éléments de menu ou les boutons de la barre d'outils pour ouvrir et enregistrer les fichiers de la ligue, afficher et imprimer les cotes, modifier les équipes et les matchs, obtenir les rencontres et les mises à jour via Internet, afficher les classements, modifier les options, afficher les graphiques, démarrer les calculs, annuler les modifications, activer les outils, afficher l'aide et enregistrer ce programme.

## · **Tableau des équipes**

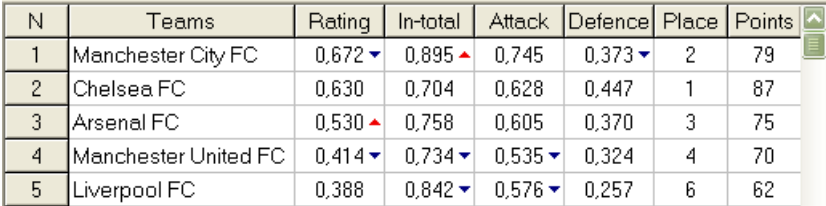

Stocke les équipes avec leurs notes, les totaux (c'est-à-dire les contributions au total des buts marqués), les variables d'attaque et de défense, les places et les points. Le tri des équipes peut être accompli en cliquant sur les en-têtes des colonnes appropriées.

## · **Table de jeux**

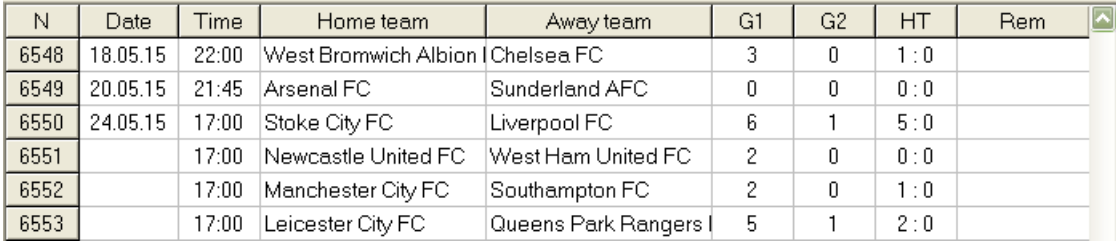

Stocke les jeux et les appareils passés avec leurs attributs.

#### · **Tableau des cotes**

Le tableau des cotes contient jusqu'à 107 cotes différentes pour chaque événement, y compris les cotes fixes, la ligne d'argent (drawno-bet), les cotes de handicap asiatiques ou européennes, les buts marqués, les scores corrects, les buts inférieurs / supérieurs, les cotes à mi-temps / à temps plein. Trois ensembles de cotes pour chaque période de match (au football) peuvent être sélectionnés à l'aide de l'élément de menu**Chances** ®**Période de match**. Le tableau des cotes affiche les cotes en direct lorsque le mode cotes en direct est activé. Il est divisé en 6 vues :

## Vue générale

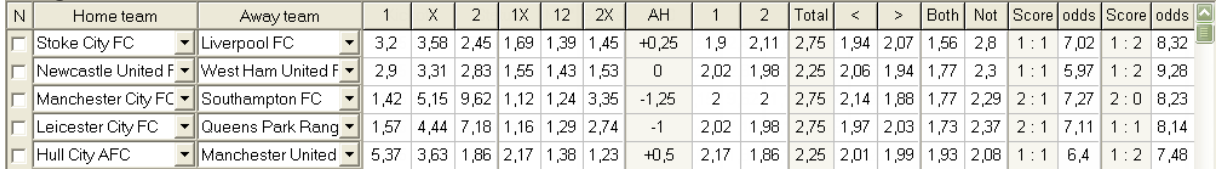

Notes correctes

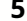

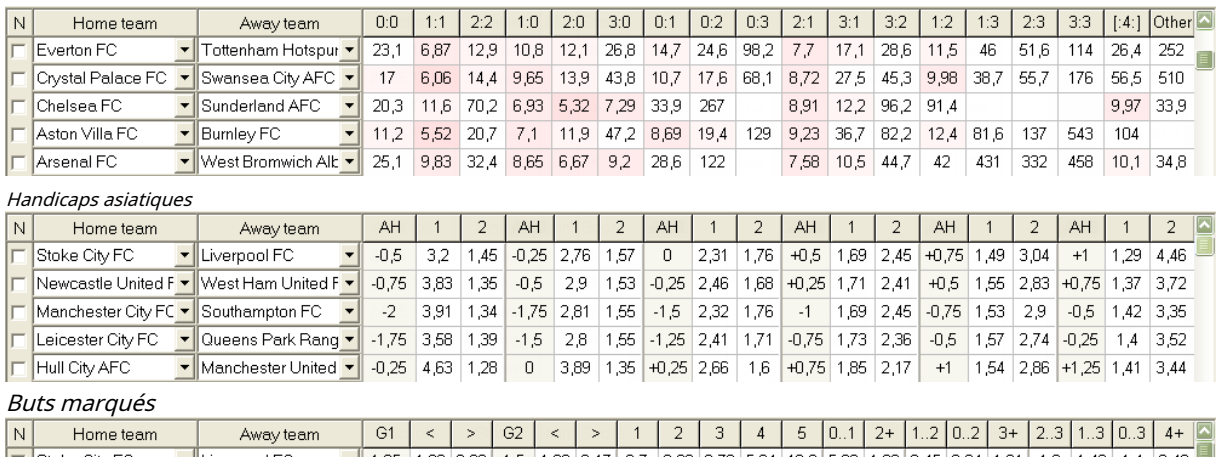

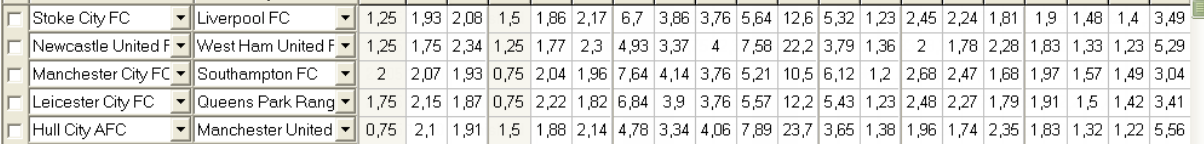

## Sous/plus de buts

Mi-temps / temps plein

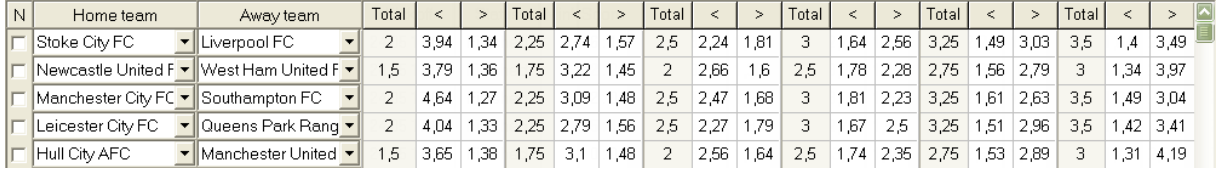

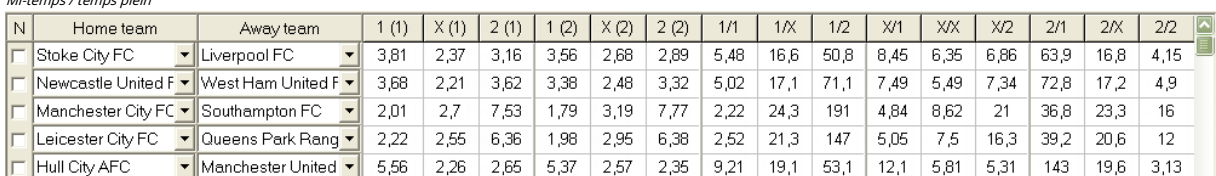

Utiliser le menu**Chances**ou touches fonctionnelles**F4**...**F9**pour basculer entre ces vues du tableau des cotes.

## Les cotes de la ligne de marché peuvent être consultées à l'aide de la touche**<F3>**ou élément de menu**Chances**®**Cotes de la ligne de marché**. Sous-menu

**Chances**®**Bookmaker**permet à l'utilisateur de choisir entre plusieurs paris sportifs de premier plan. Presse**<F2>**pour revenir aux cotes équitables calculées par le programme à l'aide de méthodes statistiques avancées.

Le tableau des cotes contient jusqu'à 107 cotes différentes pour chaque événement, y compris les cotes fixes, la ligne d'argent (drawno-bet), la double chance, les cotes de handicap asiatiques ou européennes, les buts inférieurs/supérieurs, les buts marqués, la mi-temps/le temps plein.

De plus, les périodes de match (À plein temps,Mi-temps, et2ème fois) peut être choisi en utilisant soit les raccourcis **F10**,**F11** ,**F12**, ou élément de menu**Chances**®**Période de match...**

#### · **Codage des cellules de couleur**

1.Violet(ou bleu sur les écrans LCD) - événements sur lesquels il n'est PAS recommandé de parier en raison de tendances défavorables ou de mauvaises statistiques. Appuyez sur le raccourci**<Ctrl-H>**ou utilisez l'élément de menu**Chances**®**Filtres Antibet**®**Tendances des notes/totaux**pour activer/désactiver cette option.

2.Vert- événements de pari adaptés aux paris et répondant au critère**Cotes équitables < Cotes de ligne**. Plus la différence est grande, plus la couleur verte est foncée. Vert foncé (**Juste << Ligne**) nécessite une vérification supplémentaire à partir d'une autre source. Vérifiez notamment la motivation et les blessures de l'équipe, surtout en fin de saison régulière.

3.Rougesur le Notes correctesview indique la probabilité qu'un certain score se produise. Plus la probabilité est grande, plus la profondeur la couleur rouge.

4.Gris- identique à 2 mais avec une tendance à la hausse défavorable des cotes du marché. Les nuances de couleur grise rencontrent celles de couleur verte par leur intensité. Appuyez sur le raccourci**<Ctrl-M>**ou utilisez l'élément de menu**Chances**®**Filtres Antibet** ®**Tendances du marché à la hausse**pour activer/désactiver cette option.

1 et 4 sont les éléments de**Cotes > Filtres Antibet**. 2 et 4 apparaissent lorsque l'utilisateur choisit**Cotes > Cotes de la ligne de marché**.

· **Tableau des scores en direct**

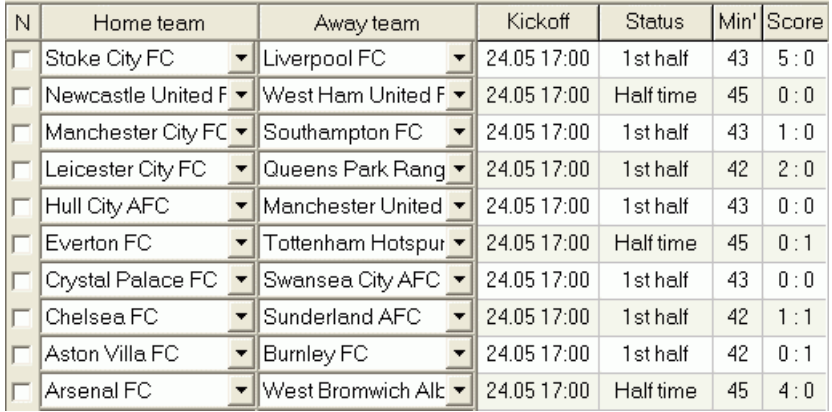

Le tableau des scores en direct contient la date et l'heure du coup d'envoi, l'état du jeu, les minutes jouées et le score actuel. Il est rafraîchi toutes les 5 secondes. Pour lancer l'affichage des résultats en direct et des cotes en direct correspondantes,

connectez-vous à Internet et cliquez sur un bouton dans une barre d'outils.

Selon la tâche spécifique en cours, on peut utiliser un séparateur horizontal pour agrandir soit la zone équipes/jeux (en haut), soit la zone des cotes (en bas) du formulaire principal :

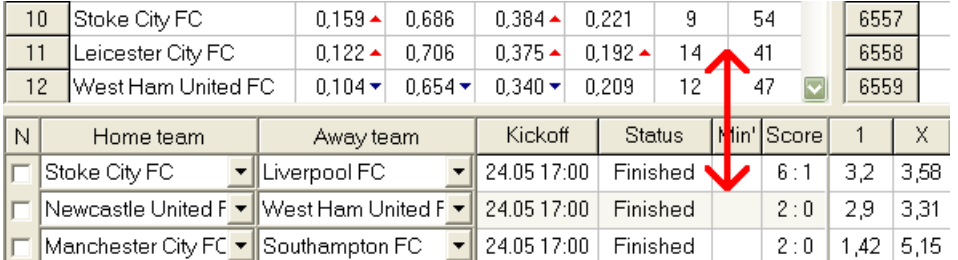

## · **Barre d'état**

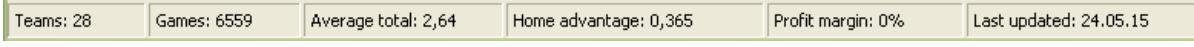

Affiche le nombre d'équipes, le nombre de matchs, le total moyen, l'avantage à domicile, la marge bénéficiaire et la date de la dernière mise à jour.

## **2.2 Tableau des classements**

Le tableau des classements est activé soit en choisissant l'élément de menu**Équipes**®**Afficher le classement**, ou en cliquant sur un bouton dans une barre d'outils.

Pour compter correctement les classements, le programme utilise les attributs suivants dans la colonne**Rém**de la table de jeux :

**F**-premier match dans un tournoi régulier (championnat); **c**matchs de coupe, exclus du décompte des classements ; **en**matchs amicaux, exclus du décompte des classements ;

Tous les jeux qui ont été joués à ou après la date du jeu marquée par**F**, hors coupes et matchs amicaux, sont pris en compte pour le décompte des classements.

Pour les ligues pouvant être mises à jour sur Internet, ces attributs sont ajoutés automatiquement.

Si deux équipes ou plus ont un nombre égal de points, certaines règles sont appliquées pour déterminer les équipes les mieux classées. Il est possible de modifier (personnaliser) ces règles pour des besoins particuliers en appuyant sur un bouton **Groupes et règles**. Voir la section Groupes et règles de classement pour plus de détails.

Les meilleures équipes à promouvoir dans la ligue supérieure sont surlignées en rouge. Les équipes du bas à reléguer dans la ligue inférieure sont surlignées en bleu foncé. Les nombres d'équipes promues et reléguées sont définis dans le**Groupes et règles**panneau aussi.

Les points punitifs affectant le classement sont spécifiés à l'aide de l'élément de menu**Équipes**®**Points punitifs**.

## **2.3 Tableaux des notes**

En cliquant sur l'un des éléments de menu de**Graphiques**ouvre une nouvelle fenêtre où s'affiche la dynamique de l'évolution des classements (au total) des équipes d'une ligue en cours :

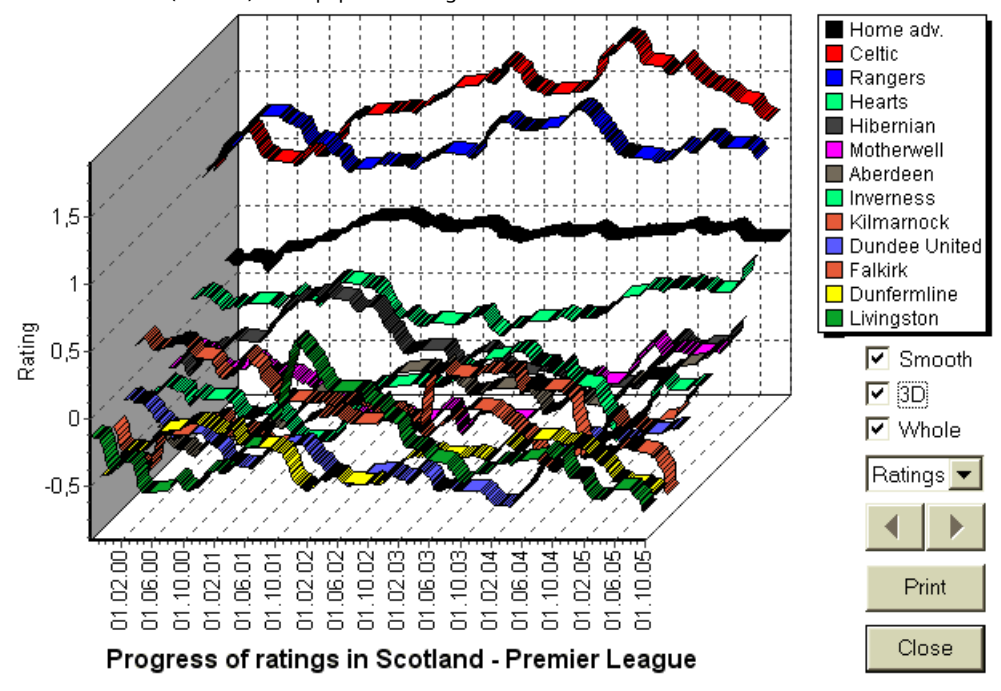

L'utilisateur peut naviguer à travers les périodes à l'aide des boutons fléchés (ou des touches). Il est possible de visualiser toute la gamme en cochant une case**Ensemble**.

Les courbes peuvent être rendues plus lisses en cochant une case**Lisse**. Option**3D**modifie l'apparence du graphique

## à 3 dimensions.

Cliquez sur**Imprimer**bouton pour faire une copie papier du graphique affiché. Les résultats d'impression sont meilleurs lorsque vous utilisez une imprimante couleur.

Il est possible d'afficher les notes (au total) de l'équipe à domicilevséquipe à l'extérieur en choisissant l'élément souhaité dans le sousmenu**Equipe contre équipe**.

**Note:**Pour afficher un graphique, il doit y avoir au moins 2 équipes et 2 matchs avec des dates différentes. Les courbes ne peuvent être affichées que pour les 63 premières équipes du tableau des équipes. Pour une grande base de données de jeux passés, seules les 500 dernières dates différentes peuvent être affichées sur un graphique.

**Note:**La barre verticale dans la vue 2D indique le début de la période lorsqu'il y a suffisamment de jeux passés pour des calculs statistiques fiables.

## **3 Tâches de l'utilisateur**

## **3.1 Saisie des données de la ligue**

Les données de la ligue sont essentielles pour ce programme. Il comprend des ensembles d'équipes et de jeux passés. Plus il y a de jeux inscrits, plus les classements, les totaux (c'est-à-dire les contributions au total) et les cotes sont calculés avec précision. Les équipes et les jeux sont entrés dans les tableaux des équipes et des jeux, respectivement (voir Interface utilisateur). Les paires d'équipes jouant (matchs) dans le tableau des cotes font également partie des données de la ligue.

## · **Equipes et tableau des équipes**

Utiliser le menu**Équipes**pour modifier le tableau des équipes. Colonnes**Notation**,**Au total**,**Attaque**et**La défense**sont modifiables si une option Saisie manuelle des notes/totauxest allumé. Normalement, il n'est pas nécessaire de saisir manuellement les notes et les totaux. Ils sont calculés automatiquement, à condition qu'il y ait suffisamment de jeux pour l'analyse statistique. Un maximum de 1024 équipes peuvent être inscrites dans le tableau des équipes.

Les points punitifs pour une certaine équipe sont saisis sous forme de nombres entiers positifs à l'aide du menu**Équipes** ®**Points punitifs**. Ils sont soustraits des points normalement calculés, et ainsi les points corrigés sont surlignés en rouge.

## · **Jeux et table de jeux**

Utiliser l'élément de menu**Jeux**pour modifier la table des jeux. Toutes les colonnes sont modifiables :**Date**,**Temps**,**Équipe à domicile**,**Équipe extérieure**,**G1**,**G2**-buts marqués par les équipes à domicile et à l'extérieur,**HT**-score à la mi-temps, et**Rém**remarques sur un jeu en particulier. Les remarques (attributs) sont facultatives, elles peuvent avoir les valeurs suivantes :**pas**heures supplémentaires, **nv**-Lieu neutre,**F**-premier match d'un championnat,**c**-jeu de coupe,**en**-match amical,**?**- résultat douteux. Plusieurs remarques sur un même jeu sont délimitées par des espaces. Les lignes suivantes de la table des jeux peuvent ne contenir aucune date si elle reste la même.

Les scores à la mi-temps sont affichés uniquement dans les ligues de football. Si le score à temps plein de l'une ou l'autre des équipes dépasse 30, le score à la mi-temps ne peut pas être affiché.

Dans**tennis**ligues, la table de jeux a un aspect un peu différent. Colonne**R**contient le résultat du match final ou actuel, et les colonnes**1..5**contiennent les résultats finaux ou actuels d'ensembles distincts. Un attribut**GS**désigne**Grand Chelem** match pouvant comporter jusqu'à 5 sets.

Outre la saisie manuelle de nouvelles parties, la table des parties peut être mise à jour soit via Internet (voir Mise à jour des ligues via Internet) soit à partir des fichiers aux formats suivants :

1) Fichiers de ligue (**LÉA**); 2) Fichiers Excel (**XLS**). Les colonnes d'une feuille de calcul doivent contenir les mêmes en-têtes que la table des ieux.

3) Fichiers Soccerway - source html uniquement (**HTM**ou alors**HTML**); 4) Fichiers texte/html obsolètes (**UPD**) (voir Mise à jour des données de ligue à partir de fichiers texte).

Il est possible soit via l'élément de menu**Jeux**®**Mise à jour à partir du fichier**ou en utilisant le bouton de la barre d'outils .

Il n'y a pas de limite de nombre de jeux qui peuvent être entrés dans la table des jeux.

Pour la commodité de l'utilisateur, il est possible de visualiser uniquement les matchs et les rencontres entre deux équipes choisies (ou tous les matchs joués par une seule équipe). Cela se fait via l'élément de menu**Jeux**®**Voir les jeux**.

#### · **Calendrier et tableau des cotes**

Le tableau des cotes est utilisé pour spécifier les matchs et pour afficher les cotes - résultats des calculs. Les luminaires sont saisi manuellement, à l'aide de listes déroulantes ou via un élément de menu**Agencements**®**Afficher les nouveaux matchs**. L'utilisateur peut souhaiter saisir des handicaps, des totaux et des scores personnalisés dans des colonnes grises modifiables**AHO**ou alors**H**, **Le total**, et**Score**, respectivement. Les handicaps personnalisés sont entrés comme un nombre négatif (positif) de balles soustraites (ajoutées) du résultat de l'équipe à domicile. Ils peuvent également être saisis en notation AHO, par exemple**0 : 1,25**qui est le même que**0 : 1¼**ou alors**-1.25**, également**0.5 : 0**est le même que**½ : 0**ou alors**0,5**. Les cases à cocher dans le bord gauche du tableau sont utilisées pour spécifier le lieu neutre du match.

**Note:**Il est recommandé de préparer d'abord la table des équipes afin d'activer l'assistant de type lors de l'entrée dans les jeux.

**Note:**Pressage**<Entrez>**ou un double-clic entre en mode édition dans les cellules modifiables de l'un ou l'autre des tableaux.

**Note:**Pour le confort de l'utilisateur, chaque tableau dispose d'un menu contextuel activé par un clic droit de la souris. Ils sont identiques aux éléments de menu du menu principal.

L'utilisateur peut ouvrir le fichier de ligue précédemment enregistré en cliquant sur un bouton **Ouvrir**.Si un fichier de ligue réside dans le**Assistant de cotes**répertoire, il peut être rapidement choisi dans la liste déroulante des fichiers de la barre d'outils. Il est recommandé de placer les fichiers de ligue dans ce répertoire. Les fichiers de ligue ont une extension par défaut **LÉA**. , ou en choisissant l'élément de menu**Dossier**®

Pour effacer toutes les données d'entrée et lancer une nouvelle ligue, cliquez sur un élément de menu dans une barre d'outils ou choisissez de bouton**Dossier**®**Nouveau**.

Pour enregistrer les données de la ligue dans le fichier pour une utilisation ultérieure, cliquez sur un bouton **Sauver**ou ou choisissez l'élément de menu**Dossier**® alors**Dossier**®**Enregistrer sous...**

## **3.2 Calcul, visualisation, impression et exportation des cotes**

Tout d'abord, assurez-vous que la marge bénéficiaire est définie sur zéro afin de générer des cotes équitables.

Pour lancer les calculs, cliquez soit sur un bouton **ou appuyez** sur une touche<F9>.

Les notes et les totaux sont calculés en premier, puis les cotes pour tous les appareils spécifiés. Les calculs sont rapides, les résultats sont donc affichés immédiatement.

Les cotes calculées sont présentées dans le tableau des cotes (voir la rubrique Interface utilisateur). La signification exacte de son

colonnes est la suivante :

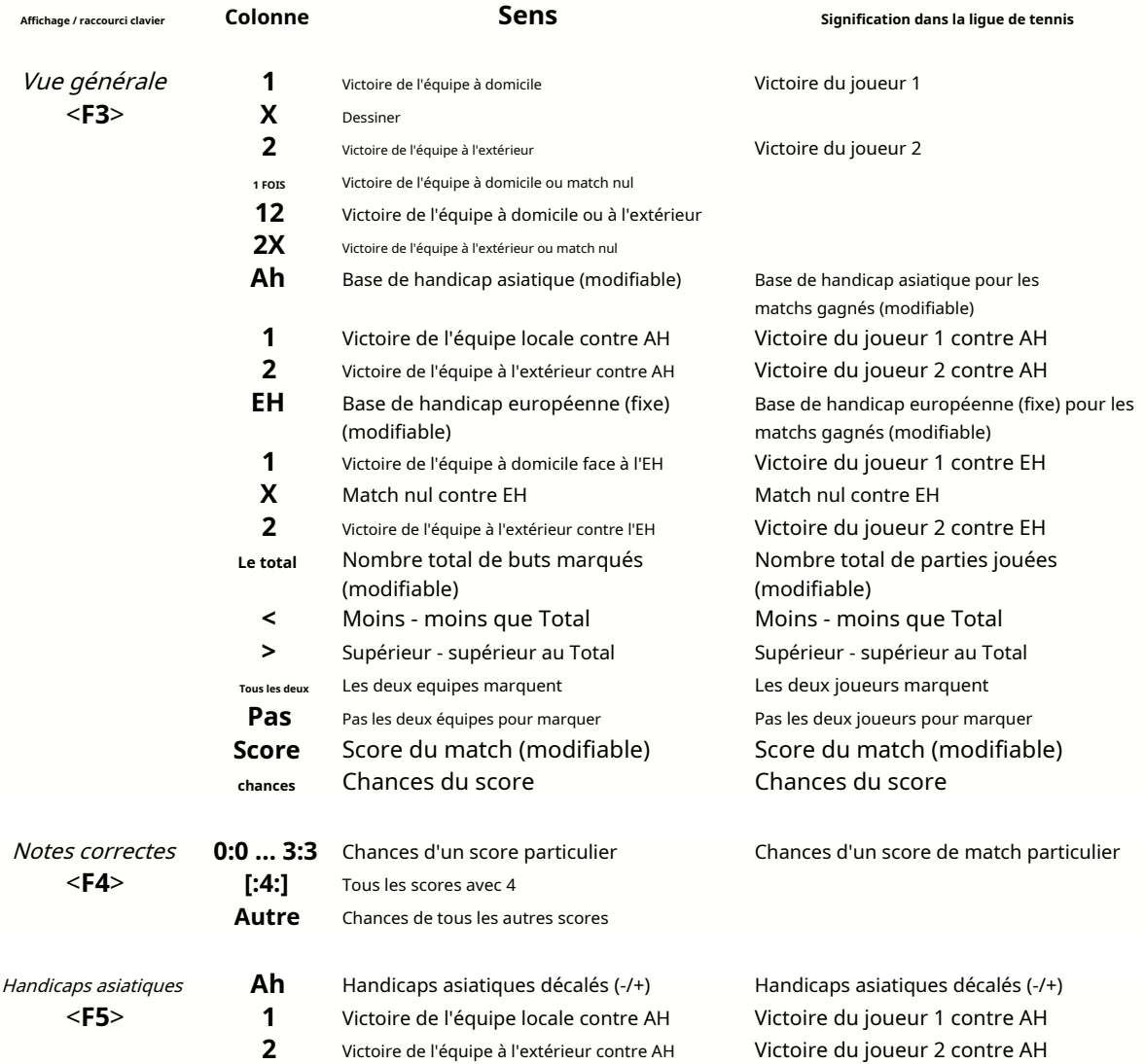

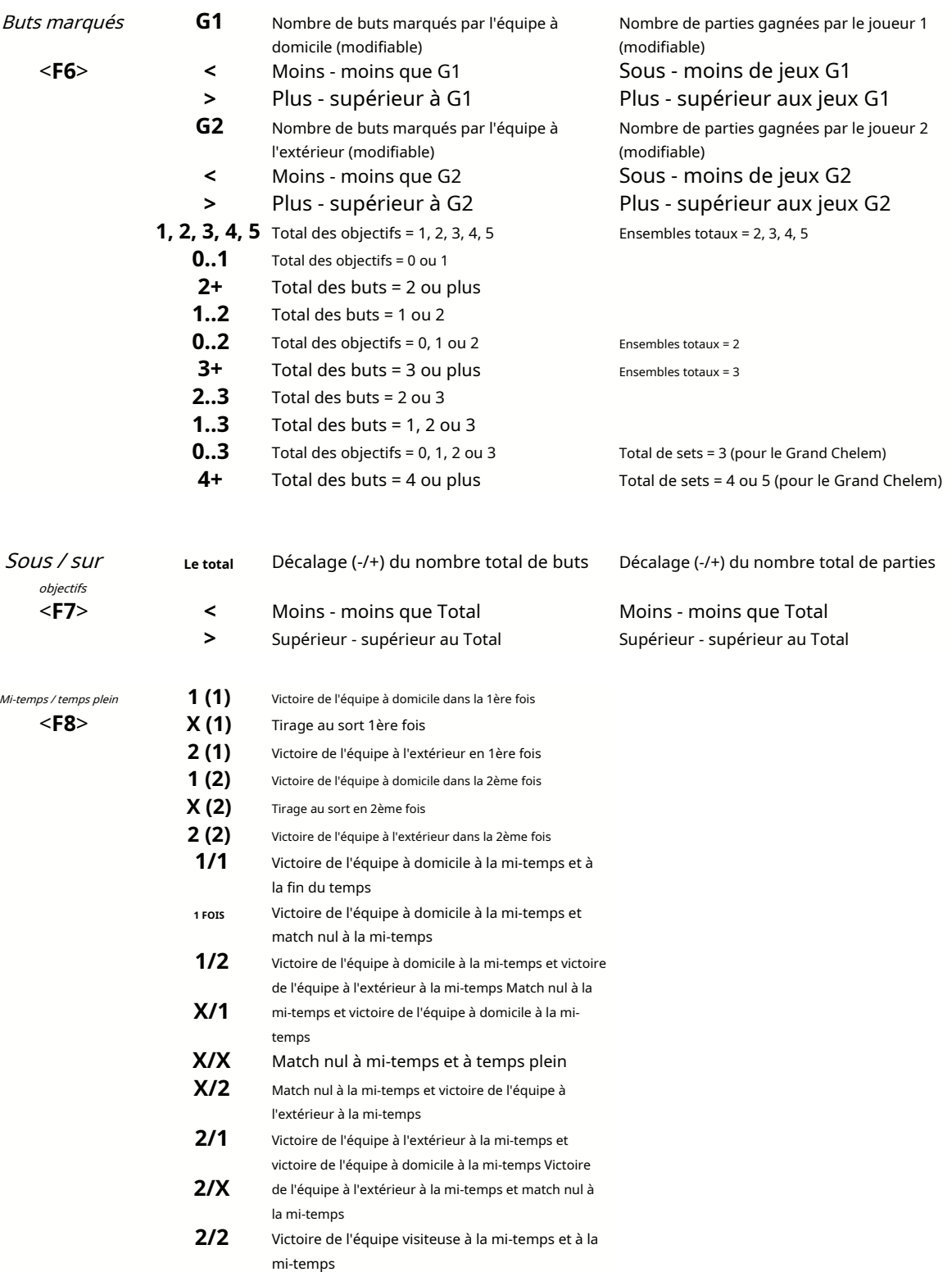

Les colonnes modifiables permettent à l'utilisateur d'obtenir facilement les cotes souhaitées par rapport aux handicaps, totaux ou scores personnalisés. En réponse à la pression**<Entrez>**touche, le programme affiche immédiatement les nouvelles cotes.

L'impression des tableaux de cotes s'effectue soit en cliquant sur un bouton , en choisissant l'élément de menu**Dossier**®

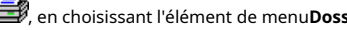

**Imprimer les cotes**, ou en appuyant sur une combinaison de touches de raccourci**Ctrl-P**.

Les utilisateurs enregistrés peuvent exporter les cotes et les tableaux de classement générés vers Excel (XLS) ou des virgules. fichiers délimités (CSV). Cela se fait via l'élément de menu**Dossier**®**Exporter vers un fichier**, ou en appuyant sur une combinaison de touches de raccourci**Ctrl-E**.

Les cotes pour toutes les ligues disponibles peuvent être exportées vers un seul fichier Excel en choisissant l'élément de menu**Dossier**® **Exporter toutes les cotes**, ou en appuyant sur une combinaison de touches de raccourci**Ctrl-Alt-E**.

L'impression et l'exportation des cotes sont contrôlées par des boîtes de dialogue contextuelles, où il est possible de choisir quels éléments doivent être envoyés à l'imprimante ou au fichier. Les réglages correspondants sont contenus dans le**Choix**® **Divers**panneau aussi. Cela permet à l'utilisateur d'économiser du papier et de l'espace disque.

**Note:**Les bases et les totaux des handicaps asiatiques peuvent avoir une valeur entière ou fractionnaire. Dans le cas de leur valeur entière, le résultat d'égalisation d'un événement est "annulé".

**Note:**Attention aux derniers matchs d'une saison (tournoi) ! Certaines équipes ont peut-être déjà perdu leur motivation pour le tournoi, tandis que d'autres se battent encore pour les premières places ou quoi que ce soit. Cela peut entraîner soit un trucage d'un match, soit une composition d'équipe inadéquate (par exemple pour éviter aux meilleurs joueurs d'éventuelles blessures).

**Note:Assistant de cotes**calcule uniquement les cotes basées sur les performances. Il tient compte des facteurs humains.

## **3.3 Nourrir les cotes à Stake Wizard**

Toutes les cotes équitables peuvent être facilement transmises à l'outil Stake Wizard à l'aide de l'un ou l'autre des éléments de menu**Chances**®**Feed to Stake Wiz**, ou la combinaison de raccourcis clavier**<Ctrl-F>**, ou simplement en double-cliquant sur la cellule des cotes.

Pour activer cette fonctionnalité pour une cote particulière d'un événement particulier, le pointeur de la souris doit être positionné sur une cellule correspondante de l'une ou l'autre des tables de cotes.

Jusqu'à 26 cotes différentes peuvent être introduites dans un fichier de mise unique (STK). Il est recommandé de choisir des événements/cotes indépendants pour alimenter**Assistant de mise**.

Lorsque l'option**Choix**®**Assistant de mise**®**Alimenter automatiquement les cotes de ligne**est activé, les cotes de ligne de marché disponibles sont alimentées avec les cotes équitables correspondantes. Sinon, les cotes de la ligne doivent être saisies manuellement par l'utilisateur dans la colonne**La ligne**de la table des mises. Pour rendre les cotes de la ligne disponibles pour visualisation et alimentation, appuyez sur une touche**<F2>**. Pour les rendre disponibles instantanément, activez l'option**Choix**®**l'Internet**® **Récupérer automatiquement les cotes de ligne**. Cette dernière option est disponible uniquement pour les utilisateurs enregistrés.

## **3.4 Mise à jour des ligues via Internet**

Plus de 100 ligues de football et de hockey, NHL, NFL, NBA, MLB, ATP et WTA peuvent être facilement mises à jour via la connexion Internet.

Actuellement, les ligues de football des pays suivants sont prises en charge : Angleterre, Allemagne, Italie, Espagne, France, Portugal, Pays-Bas, Belgique, Russie, Ukraine, Finlande, Écosse, Autriche, Suède, Norvège, Danemark, Grèce, Turquie, Suisse, Irlande, Pologne, Tchéquie, Slovaquie, Serbie, Bulgarie, Croatie, Slovénie, Roumanie, Israël, Islande, Hongrie, États-Unis, Mexique, Argentine, Brésil, Australie, Chine, Japon, Corée du Sud, Chili, Chypre, Monténégro, Colombie, Pérou, Inde, Vietnam, Bosnie-Herzégovine. Suite

les ligues doivent encore être ajoutées.

Connectez-vous à Internet et commencez à mettre à jour les ligues en choisissant le menu**l'Internet**avec des options pour mettre à jour la ligue actuelle uniquement, la mise à jour express ou la mise à jour de base de toutes les ligues et rencontres. Les

cette dernière option peut également être implémentée en cliquant sur le bouton radar d'une barre d'outils. La mise à jour interrompue peut être reprise à partir du dernier point.

L'avancement des mises à jour Internet et leurs résultats sont affichés sur le formulaire :

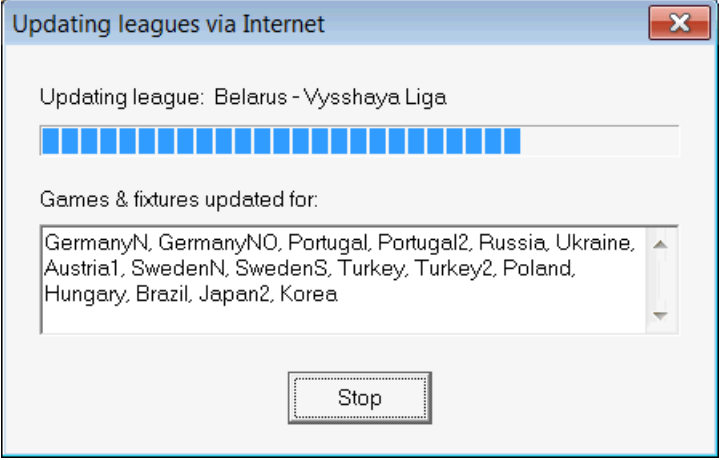

**Note:**Les ligues sont mises à jour quotidiennement. Les mises à jour du serveur ont lieu approximativement à minuit GMT.

**Note:**Les derniers résultats peuvent être obtenus plus rapidement en choisissant l'élément de menu**l'Internet**®**Mise à jour express**des ligues actuelles/de D toutes les ligues,ou en lançant l'affichage des résultats/cotes en direct à l'aide d'un bouton de la barre d'outils .

## **3.5 Résultats en direct et cotes**

Les résultats en direct et les cotes en direct correspondantes sont lancés en cliquant sur un bouton ils sont rafraîchis toutes les 5 secondes. L'ordinateur doit être connecté à Internet pour effectuer cette opération.  $\triangleright$  sur une barre d'outils. Ensuite,

Les résultats en direct sont affichés dans le**Tableau des scores en direct**sur le côté gauche du tableau des cotes dans le formulaire principal. Les cotes en direct correspondantes sont automatiquement recalculées lors de tout changement dans le tableau des scores en direct.

Utilisation de l'un ou l'autre des boutons de la barre d'outils disponiblejeux en jeu dans le sport actuel. ou élément de menu**Agencements**®**Tous les matchs en direct**, il est possible d'affichertous

Les résultats en direct et les cotes sont fournis pour la plupart des ligues de football.

La LNH, plusieurs ligues européennes de hockey, la MLB, la NFL, la NBA, l'ATP et la WTA sont également couvertes.

## **3.6 Mise à jour des données de ligue à partir de fichiers texte**

Le format de fichier de mise à jour générique est conforme à la spécification de fichier texte suivante :

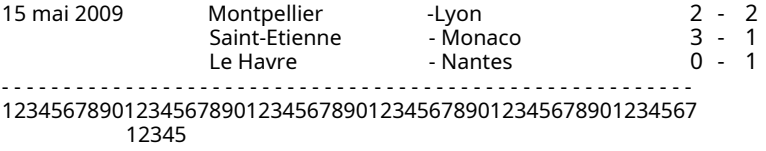

Les lignes suivantes peuvent ne contenir aucune date si elle reste la même.

Le format de fichier texte ci-dessus est obsolète dans la version 1.80 et supérieure. Il est conservé pour la rétrocompatibilité. En particulier, il n'autorise que 15 caractères dans les noms d'équipe.

## **3.7 Renommer de nombreuses équipes**

Utilisation de l'élément de menu**Équipes**®**Renommer de nombreuses équipes**, il est possible de renommer plusieurs équipes à la fois selon les règles de renommage du fichier texte. Le fichier texte doit contenir des règles de renommage sous la forme des chaînes suivantes :

```
Nouvelle équipe1 nom="Ancienne équipe1 nom1" ;"Ancienne équipe1 nom2" ;... 
Nouvelle équipe2 nom="Ancienne équipe2 nom1" ;"Ancienne équipe2 nom2" ;... 
Nouvelle équipe3 nom="Ancienne équipe3 nom1" ;"Ancienne équipe3 nom2" ;...
```
etc.

Le nom du fichier texte est**Renommer.ren**par défaut. Lors du choix de cette commande, l'utilisateur est invité à modifier le nom du fichier texte si nécessaire.

La portée du fichier de renommage s'étend sur tous les dossiers supérieurs par rapport au répertoire du programme**\Oddswiz\** sauf s'ils contiennent un autre fichier de renommage. Par exemple, renommer les équipes dans le fichier de la ligue **\Oddswiz\Autriche\Bundesliga\2021.lea**obéira aux règles de renommage de**\Oddswiz\Autriche\Rename.ren**même si le dossier**\ Oddswiz\**contient également un autre fichier**Renommer.ren**.

Cette fonctionnalité simplifie la liaison de données avec l'outil**Récupérateur de données**qui peuvent proposer les mêmes équipes mais avec des noms essentiellement différents.

## **3.8 Si vous êtes un bookmaker**

Définir une option**Marge bénéficiaire**à une valeur comprise entre 10 et 20 % permet à l'utilisateur de générer les cotes de ligne du bookmaker (prix). Ils sont généralement arrondis à 0,05.

| N | Home team                            | Away team                                           | Kickoff                             | <b>Status</b> |      |      |      | 1X  | 12             | 2X            | ΑH      |     |     | Total |     |     | Both |      | Not Score Lodds |      |
|---|--------------------------------------|-----------------------------------------------------|-------------------------------------|---------------|------|------|------|-----|----------------|---------------|---------|-----|-----|-------|-----|-----|------|------|-----------------|------|
|   | <b>RB</b> Leipzig                    | Hertha BSC Berlin                                   | 17.12 16:30                         | To start      | .5   | 3.65 | 5.9  | .05 | $\overline{2}$ | 2.25          | $-0.75$ |     | .9  | 2.5   | .75 | .85 |      | .95  | $\div$ 1        | 6.45 |
|   | SV Werder Breme                      | . FC KцIn                                           | 17.12.16:30                         | To start      | 2.8  | 3.25 | 2.25 | 5   | .25            | .35           | $+0.25$ | .65 | .95 | 2.75  | 1.8 | 1.8 | 1.4  | 2.6  | - 1             | 6.45 |
|   | FC Augsburg                          | Borussia Muncher ▼                                  | 17.12 16:30                         | To start      | 2.6  | 3,05 | 2.55 | 1.4 | .3             | $\mathcal{A}$ | n       | .8  | .8  | 2,5   |     | .95 | .55  | 2.15 | ÷.              | 5,55 |
|   | . FSV Mainz 05                       | Hamburger SV <br>▼                                  | 17.12 16:30                         | To start      | .55  | 3.55 | 5.3  |     |                |               | $-0.75$ | 1.8 | .8  | 2.5   | 1.8 | 1.8 | 1.6  | 2.05 | $\therefore$ 1  | 6.35 |
|   | IFC Schalke 04                       | $\blacktriangleright$ SC Freiburg<br>$\blacksquare$ | 17.12.16:30                         | To start      | .75  | 3.5  | 4.05 | .15 |                | .85           | $-0.5$  | .75 | .85 | 2.75  | .85 | .75 | 1.4  | 2.5  | 2:1             | -6.7 |
|   | VfL Wolfsbura                        | Eintracht Frankfurt<br>$\overline{\phantom{0}}$     | 17.12 19:30                         | To start      | .95  | 3.05 | 3,7  |     | З              | .65           | $-0.5$  | .95 | .65 | 2.25  | .75 | .85 | '.65 | .95  | $\pm$ 1         | 5.4  |
|   | ISV Darmstadt 98                     | ∥FC Ba∨ern Mьnchє ▼                                 | 18.12 16:30                         | Fixture       | 19.7 | 6.7  | 1.1  | ь   | 1.05           |               | $+1.75$ | ,85 | .75 | 2.75  | .9  |     | 2.05 | 1.6  | 0:2             | 5.65 |
|   | Bayer 04 Leverkus v FC Ingolstadt 04 |                                                     | $\blacktriangleright$   18.12 18:30 | Fixture       | Э    | 4.35 | 8.7  |     | .15            | 2.9           | $-1.25$ | .9  |     | 2,5   | .9  |     | . 75 | .85  | 2:0             | -6.5 |

Cotes typiques de la ligne arrondie générées par**Assistant de cotes**peut ressembler à :

L'exportation de telles cotes pour toutes les ligues peut produire un énorme fichier Excel avec jusqu'à 120 pages imprimables contenant plus de 50 000 cotes différentes pour presque tous les goûts. L'option d'exportation est disponible uniquement pour les utilisateurs enregistrés.

**Note:**Cotes de ligne générées par**Assistant de cotes**peuvent ainsi différer des valeurs de marché, notamment parce que les volumes de paris réels sur certains événements ne sont pas comptabilisés. C'est une bonne idée pour un vrai bookmaker d'utiliser**Assistant de cotes**comme outil de conseil, par exemple pour corrigercotes moyennes du marchédans une direction indiquée par le programme.

## **4 Choix**

Le formulaire d'options est activé par l'élément de menu**Choix**.

Il comporte cinq onglets :**Commun**,**Ligue actuelle**,**l'Internet**,**Assistant de mise**, et**Divers**.

Deux premiers onglets,**Commun**et**Ligue actuelle**(par exempleÉcosse) ont un ensemble identique d'options de ligue disponibles. **Commun**les options sont utilisées comme options initiales pour les nouvelles ligues et pour stocker les valeurs par défaut des ligues à l'aide d'une option Utiliser les options courantes. Toutes les options dans l'ongletLigue actuellesont spécifiques à la ligue.

**l'Internet**L'onglet propose des options Internet.

**Assistant de mise**l'onglet affiche les options disponibles dans**Assistant de mise**outil de pari.

**Divers**L'onglet contient des paramètres d'impression et d'exportation.

## **4.1 Options de ligue actuelles**

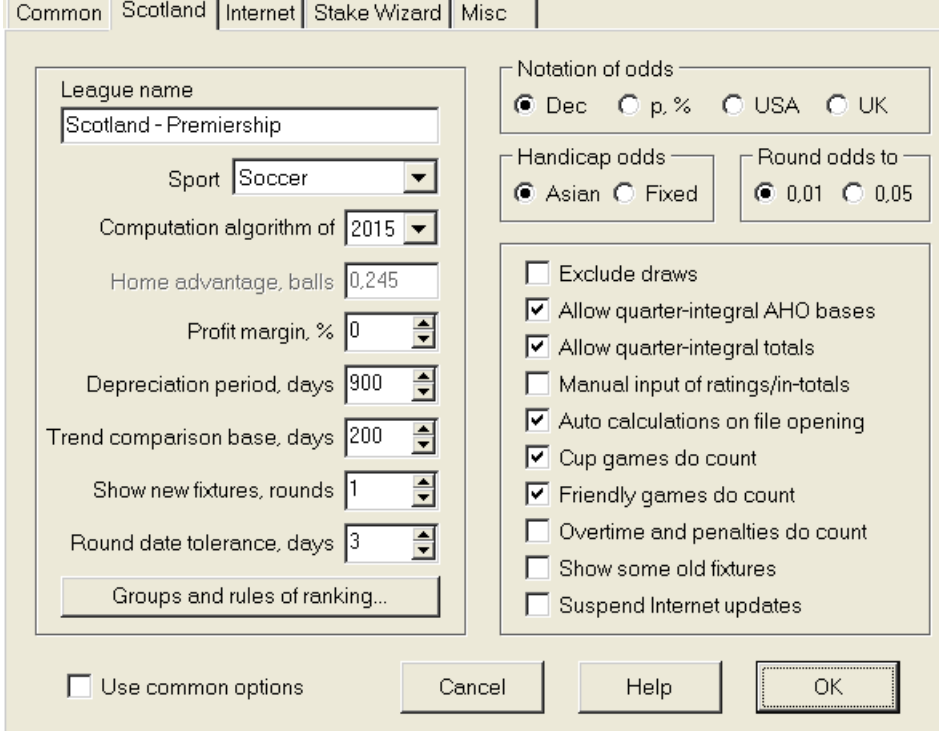

## · **Nom de la ligue**

Le nom correct de la ligue. Le nom de la ligue est affiché sur divers formulaires et documents imprimés.

## · **sport**

Les sports disponibles sont le football, le hockey sur glace, le baseball, le football américain, le rugby et le basketball. Il est important de spécifier le sport correct pour une ligue donnée car cela a un effet sur la façon dont les données de la ligue sont interprétées par le programme.

## · **Algorithme de calcul**

Un nouvel algorithme de calcul (2015) optimise les performances par rapport à un nouveau critère fiable - l'entropie des probabilités de réussite. Il est recommandé de définir le dernier algorithme de calcul.

## · **Avantage du terrain, balles**

Lorsque l'option Saisie manuelle des notes/totaux(voir ci-dessous) est activé, l'utilisateur doit entrer ici l'avantage moyen à domicile pour une ligue donnée, en balles. L'avantage typique du terrain est d'environ 0,5 ballon dans une ligue de football.

#### · **Marge bénéficiaire, %**

Définissez la marge bénéficiaire sur zéro pour générer des cotes équitables et sur 10 à 20 % pour générer les cotes de ligne du bookmaker. Cette option permet également des valeurs négatives à des fins spéciales.

#### · **Période d'amortissement, jours**

Le programme utilise les jeux passés dans l'évaluation statistique des notes et des totaux. Les nouveaux jeux ont plus de valeur que les anciens. Les jeux passés sont complètement ignorés s'ils sont plus anciens que la période d'amortissement. La période d'amortissement typique est d'environ 900 jours dans une ligue de football. Il est possible de fixer une date de début fixe de la période d'amortissement afin que sa durée augmente progressivement. Basculez entre ces modes en double-cliquant sur le contrôle de la période d'amortissement.

#### · **Base de comparaison des tendances, jours**

Période de comparaison pour les calculs de tendances. Une période plus courte peut ne pas saisir les tendances à long terme, et vice versa. Valeur par défaut 200 jours.

#### · **Afficher les nouveaux matchs, les rondes**

Le nombre de tours des jeux futurs à utiliser comme rencontres. Les matchs sont obtenus à partir des fichiers de la ligue pouvant être mis à jour via Internet.

## · **Tolérance de date ronde, jours**

Lorsque de nouveaux matchs sont extraits du fichier de la ligue, cette valeur est utilisée pour déterminer la plage de dates d'un seul tour. Par exemple, dans une ligue de football, la ronde peut commencer le vendredi, le dernier match ayant lieu le lundi.

#### · **Groupes et règles de classement...**

Appuyer sur ce bouton ouvre le panneau Groupes et règles de classement. Définissez des groupes et entrez les règles spécifiques à la ligue des équipes de classement là-bas.

### · **Notation des cotes**

Il existe quatre notations disponibles pour les cotes : décimal, pourcentage de probabilité, États-Unis et Royaume-Uni. La notation britannique n'est pas recommandée pour générer des cotes équitables, car ces dernières nécessitent une plus grande précision.

#### · **Cotes de handicap**

Utilisez cette option pour spécifier le type de cotes de handicap : asiatique ou fixe. Les cotes asiatiques (AHO) peuvent avoir une base de handicap entière, demi-entière ou quart-entière sans tirage. Si le résultat du match égalise un handicap entier de AHO, alors cet événement est "annulé". Les cotes à handicap fixe (1 X 2) sont similaires aux cotes fixes et leur sont égales si la base du handicap est de zéro.

## · **Cotes arrondies à**

Lorsque les cotes de ligne doivent être générées, il est judicieux de les arrondir à 0,05 en notation décimale (ou à 5 en notation USA). Les cotes équitables nécessitent généralement plus de précision pour l'évaluation des paris possibles.

#### · **Exclure les tirages**

Certains sports peuvent n'avoir aucun match nul à la suite d'un match. Dans de tels cas, compter les tirages n'a aucun sens, et ils sont donc exclus de toute cote en choisissant cette option.

#### · **Autoriser les bases AHO quart-intégrales**

Cette option permet de générer des bases de handicap asiatiques quart entier, telles que**0 : ¼**,**0 : ¾**, etc., en plus de l'intégrale (par exemple**0 : 1**) et demi-intégrale (par exemple**½ : 0**) bases.

## · **Autoriser les totaux quart entier**

Si cette case est cochée, le programme générera des totaux quart entiers (par exemple**2.25**) en plus de l'intégrale (par exemple**3**) et demi-intégrale (par exemple**2.5**), tendant à l'équilibre maximal entre les sous et les sur. Sinon, seuls les totaux intégraux et semi-intégraux seront générés.

#### · **Saisie manuelle des notes/totaux**

Normalement, il n'est pas nécessaire de saisir manuellement les classements et les totaux s'il y a suffisamment de jeux pour l'analyse statistique. Parfois, cependant, l'utilisateur peut souhaiter modifier les valeurs calculées en fonction de son expertise, de sa connaissance des blessures, de sa motivation, etc. Il n'est pas recommandé d'utiliser la saisie manuelle avec l'algorithme de calcul de 2006.

#### · **Calculs automatiques à l'ouverture du fichier**

Cochez cette case pour que tous les calculs soient effectués automatiquement, lors de l'ouverture (ou du choix dans la liste des fichiers) d'un autre fichier de ligue. Décochez la case si vous prévoyez d'utiliser la ligue actuelle comme une simple base de données des jeux passés.

· **Les matchs de coupe comptent**

Les matchs de coupe sont généralement considérés comme des jeux à part entière contribuant aux notes et aux totaux. Ceux qui croient le contraire peuvent décocher cette case afin que les jeux marqués par**c**dans le champ Rem ont été ignorés dans les calculs statistiques.

## · **Les matchs amicaux comptent**

Jeux amicaux avec un attribut**en**dans le champ Rem sont comptés à un demi-poids. Décochez cette case pour ignorer complètement les parties amicales dans les calculs statistiques.

### · **Les heures supplémentaires comptent**

Dans certains sports, comme le hockey sur glace, les prolongations sont importantes. Cette option est utilisée pour un traitement spécial des jeux marqués par**pas**dans le champ Rem de la table de jeux.

#### · **Montrer quelques anciens luminaires**

Provoque l'affichage de certains anciens luminaires lors du choix**Agencements**®**Afficher les nouveaux matchs**. Normalement, la ronde de jeux précédente est affichée. Le comportement de cette option dépend du réglage de**Tolérance de date arrondie**.

#### · **Suspendre les mises à jour Internet**

Certaines ligues peuvent ne présenter aucun intérêt pour l'utilisateur spécifique. Cocher cette case désactive les mises à jour Internet pour la ligue en cours et économise ainsi le temps total en ligne.

### · **Utiliser les options courantes**

C'est une bonne idée de spécifier les options pour la majorité des ligues dans le**Commun**onglet, et faites-les utiliser par une ligue spécifique simplement en cochant cette case.

## **4.2 Groupes et règles de classement**

Le panel**Groupes et règles de classement**s'active soit depuis les panneaux Options, Classements, soit depuis l'outil Analyse des tournois.

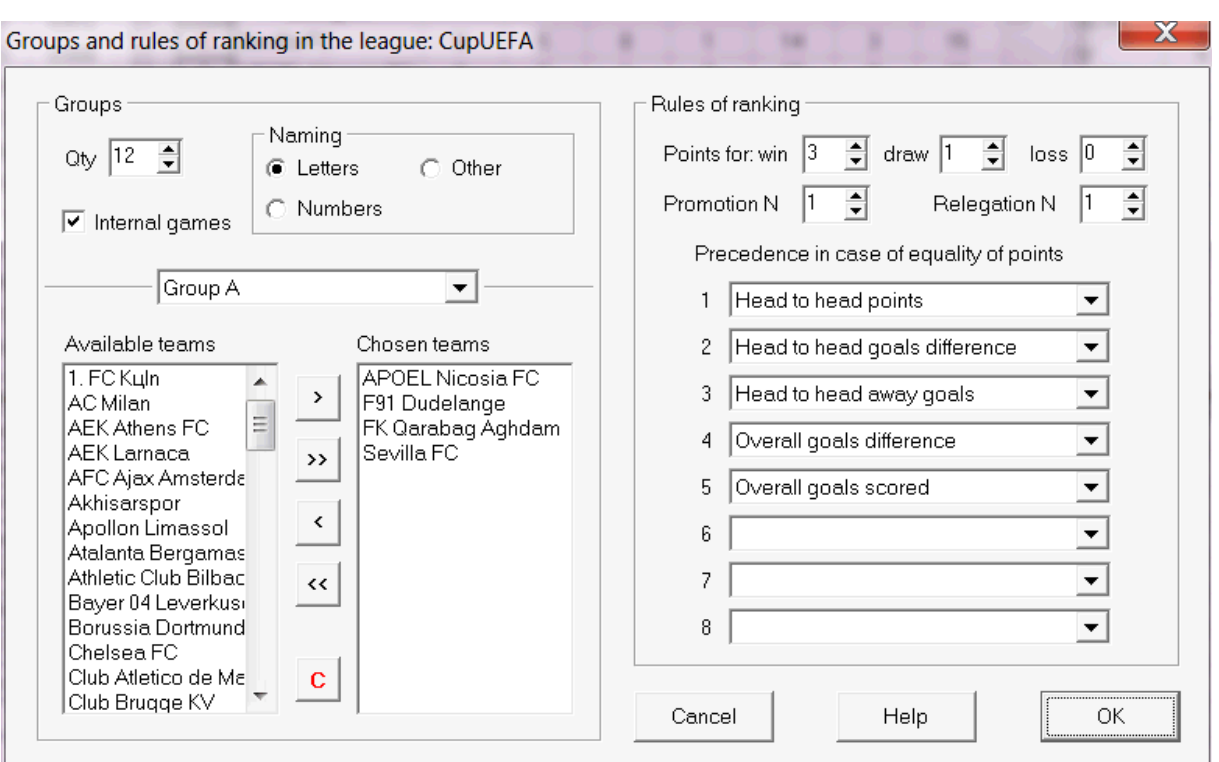

Définissez les groupes et entrez ici les règles spécifiques à la ligue des équipes de classement, c'est-à-dire la priorité en cas d'égalité de points entre deux équipes ou plus. Ces paramètres affectent les calculs ultérieurs du classement et les résultats de l'analyse du tournoi.

Jusqu'à 26 groupes peuvent être définis. Les équipes appartenant à un groupe ne peuvent pas être incluses dans un autre. Les groupes peuvent avoir soit littéral (**UN**,**B**,**C**,...), chiffre (**1**,**2**,**3**,...), ou toute autre dénomination.

Cochez la case**Jeux internes**si seuls les matchs entre équipes appartenant au même groupe doivent être comptabilisés.

Pour désactiver le regroupement, réduisez le nombre de groupes à 0.

Les règles de classement déterminent l'ordre de priorité entre deux ou plusieurs équipes ayant un nombre égal de points. Les règles typiques de classement pour la majorité des ligues de football européennes sont les suivantes :

- 1. Différence globale de buts
- 2. Total des buts marqués
- 3. Nombre de points face à face
- 4. Différence de buts face à face

De plus, l'utilisateur peut définir le nombre d'équipes supérieures à promouvoir dans la ligue supérieure et le nombre d'équipes inférieures à reléguer dans la ligue inférieure.

## **4.3 Options Internet**

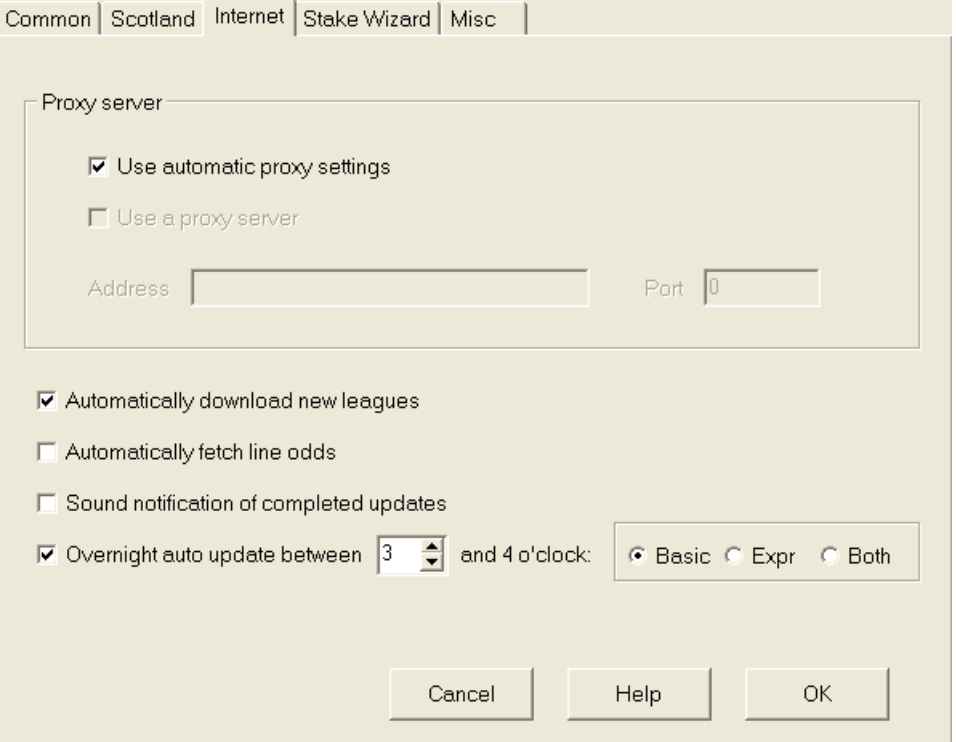

## · **Serveur proxy**

Il est recommandé de cocher la case**Utiliser les paramètres de proxy automatiques**pour activer la configuration automatique du proxy. Dans la plupart des cas, le programme détermine correctement les paramètres du serveur proxy et détermine s'il faut ou non utiliser un serveur proxy.

Si le programme ne parvient pas à déterminer les paramètres corrects du serveur proxy, décochez la case**Utiliser les paramètres de proxy automatiques**. Cochez la case**Utiliser un serveur proxy**, spécifiez la procuration**Adresse**et**Port**si un proxy est nécessaire. Généralement, si vous réussissez à mettre à jour les ligues via Internet sans proxy, alors aucun proxy n'est probablement nécessaire.

Généralement, ces valeurs correspondent aux paramètres de proxy LAN d'Internet Explorer :

## **Internet Explorer**®**Outils**®**Options Internet**®**Connexions**®**Paramètres lan.**

Si vous ne réussissez pas, consultez votre FAI ou votre administrateur LAN pour connaître les valeurs de proxy correctes.

## · **Téléchargez automatiquement de nouvelles ligues**

Cochez cette case pour que les nouvelles ligues apparaissant de temps à autre sur le serveur soient téléchargées automatiquement.

#### · **Récupérer automatiquement les cotes de ligne**

Cochez cette case pour récupérer automatiquement les cotes de la ligne depuis le serveur.

## · **Notifications sonores des mises à jour terminées**

Active une mélodie à la fin de la mise à jour.

## · **Mise à jour automatique pendant la nuit**

Active les mises à jour automatiques nocturnes de toutes les ligues, soit de base, soit express, soit les deux.

## **4.4 Options de l'assistant de mise**

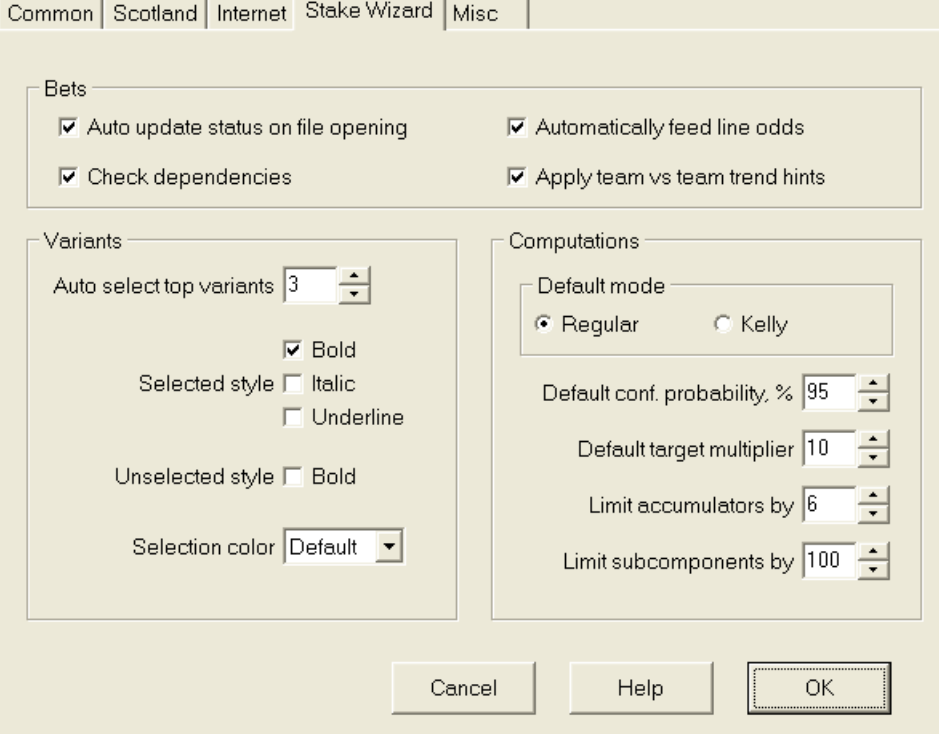

## Paris

### · **Statut de mise à jour automatique à l'ouverture du fichier**

Cochez cette case pour que le statut des paris choisis soit mis à jour automatiquement, lors de l'ouverture (ou du choix dans la liste des fichiers) d'un autre fichier de mise.

#### · **Vérifier les dépendances**

Les paris mutuellement dépendants (c'est-à-dire les paris sur le même événement) ne peuvent pas être inclus dans les cumuls (parlays, etc.). Choisissez cette option pour éviter**Assistant de mise**de générer des variantes de pari interdites.

## · **Alimenter automatiquement les cotes de ligne**

Permet l'alimentation automatique des cotes de ligne disponibles avec les cotes équitables dans**Assistant de pieu**tableau des paris. Cela a du sens lorsque l'utilisateur va placer des paris avec**bwin.com**.

## · **Appliquer les conseils de tendance équipe contre équipe**

Cochez cette case pour appliquer les indices de vérification des tendances en colorant les cellules de cotes (raccourci**F10**). Les cotes avec une tendance défavorable seront colorées en violet. Une tentative d'alimenter ces probabilités pour**Assistant de mise**sera accompagné du message d'avertissement.

## Variantes

## · **Sélection automatique des meilleures variantes**

Une fois les calculs terminés, plusieurs meilleures variantes de pari peuvent être sélectionnées automatiquement en choisissant le numéro approprié. Les variantes sélectionnées sont affichées dans le formulaire**Rapports**.

## · **Styles de sélection**

À l'aide de ces options, l'utilisateur peut personnaliser l'apparence des variantes de pari sélectionnées et non sélectionnées dans le tableau des variantes.

## Calculs

## · **Mode par défaut**

Le mode de calcul par défaut détermine le mode des fichiers d'implantation nouvellement créés. Le mode de calcul réel peut être défini sur le panneau de commande du**Assistant de mise**forme principale. En utilisant**Ordinaire**mode est préférable.

## · **Probabilité de confiance par défaut, %**

La probabilité de confiance est une probabilité d'atteindre le fonds cible dans une séquence uniforme deNtours d'enchères. Valeur par défaut recommandée - 95 %.

### · **Multiplicateur cible par défaut**

Le multiplicateur cible est égal au ratio (Fonds cible)/(Fonds disponibles). Le fonds cible des fichiers de mise nouvellement créés est calculé en fonction de cette valeur et du dernier fonds utilisateur disponible (bankroll). La valeur recommandée est 100.

#### · **Limiter les accumulateurs par**

Cette option permet à l'utilisateur de limiter les accumulateurs au nombre spécifié de paris ordinaires. Lors de la limitation des accumulateurs, par exemple à 2,**Assistant de mise**génère des variantes de pari comme**UN**,**B**,**C**,**UN B**,**CA**,**avant JC**,**A+C**, **AB+BC+AC**, etc., mais pas**abc**. La valeur recommandée est 6.

## · **Limiter les sous-composants par**

Le nombre de sous-composants dans un pari complexe est égal à 2<sub>n<sup>-1</sup></sub> lorsqu'aucune contrainte n'est imposée (Nnombre d'événements indépendants choisis). Pour des raisons pratiques, il ne peut pas être trop grand. La valeur recommandée est 100. La valeur maximale autorisée est 4095.

## **4.5 Options diverses**

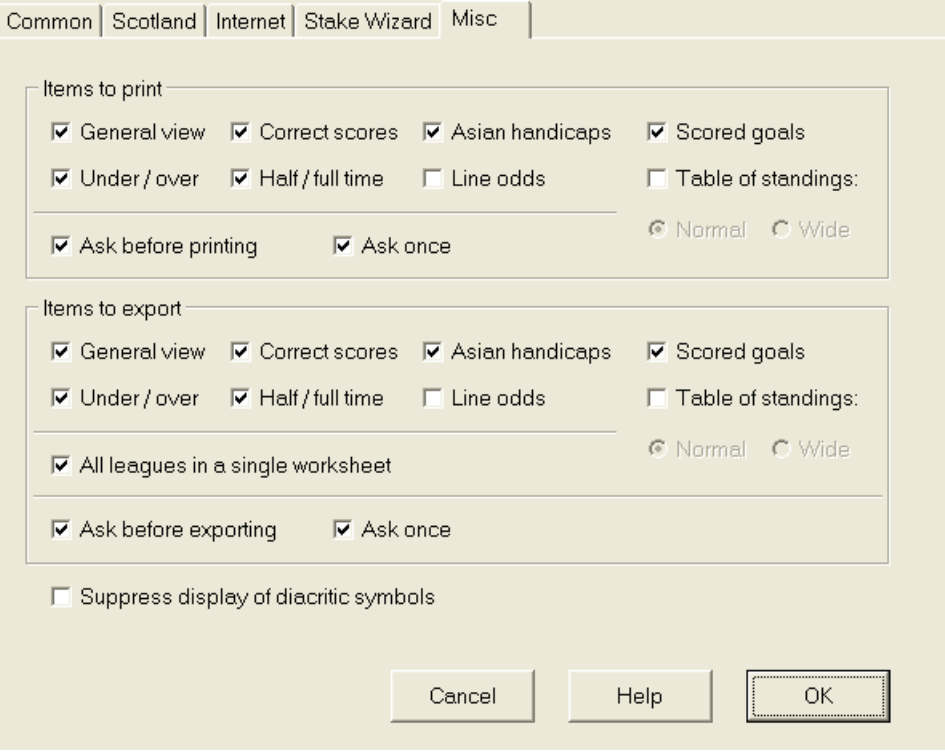

## · **Articles à imprimer**

Cochez les cases appropriées pour choisir les vues de cotes à imprimer. L'utilisateur peut ne pas s'intéresser à toute la variété des cotes générées, et cette option permet d'économiser un papier.

## · **Articles à exporter**

Cochez les cases appropriées pour choisir quelles cotes s'affichent et doivent être exportées vers un fichier Excel (XLS) ou délimité par des virgules (CSV). L'utilisateur peut ne pas s'intéresser à toute la variété des cotes générées, et cette option permet d'économiser de l'espace disque en créant des fichiers plus petits.

De plus, deux autres cases à cocher**Demandez avant...**et**Demander une fois**peut être utilisé pour contrôler le comportement des boîtes de dialogue contextuelles apparaissant avant l'impression et l'exportation.

## · **Supprimer l'affichage des caractères diacritiques**

Cochez cette case pour supprimer l'affichage des caractères diacritiques dans les noms d'équipes. Ces caractères sont généralement affichés de manière incorrecte dans les paramètres régionaux non latins (par exemple chinois, cyrillique, etc.) et peuvent gâcher l'aspect normal du programme. L'option nécessite le redémarrage du programme pour prendre effet.

## **5 Outils**

## **5.1 Convertisseur de cotes**

Le convertisseur de cotes est activé soit en choisissant l'élément de menu**Outils**®**Convertisseur de cotes**, ou en cliquant sur un bouton dans une barre d'outils.

## · **Panneau de base**

Les cotes sont converties entre les quatre notations disponibles : décimale, pourcentage de probabilité, États-Unis et Royaume-Uni. Il est possible de saisir les cotes à l'aide du clavier ou de la souris :

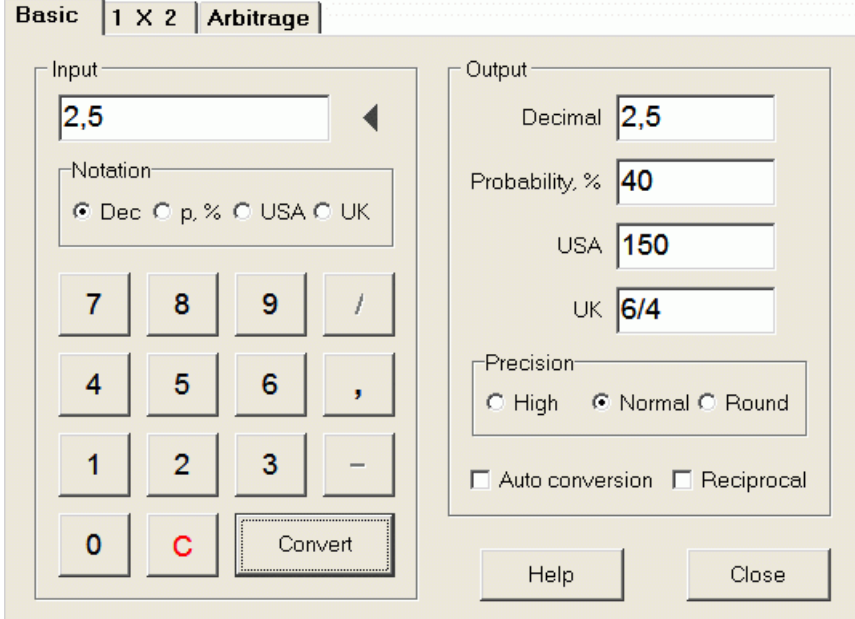

Les plages autorisées pour les cotes d'entrée sont les suivantes :

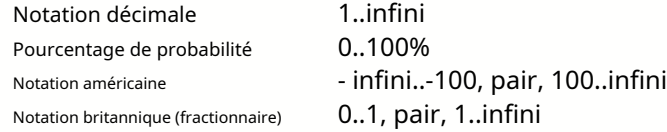

En fonction des besoins spécifiques, l'utilisateur peut choisir entre trois niveaux de précision de sortie : élevé, normal et arrondi.

Ceux qui hésitent à cliquer sur un bouton**Convertir**, peut utiliser la fonction de conversion automatique en cochant une case **Conversion automatique**.

Il est possible de visualiser une valeur réciproque des cotes résultantes en cochant une case**Réciproque**. La valeur réciproque est calculée en complément de la probabilité de 100 % d'un événement donné.

## · **Panneau 1 X 2**

Les cotes fixes 1X2 (prix) sont converties ici en handicaps asiatiques, en nombre total de buts et en scores corrects. De plus, le convertisseur calcule la marge bénéficiaire réelle ou utilise une valeur définie par l'utilisateur.

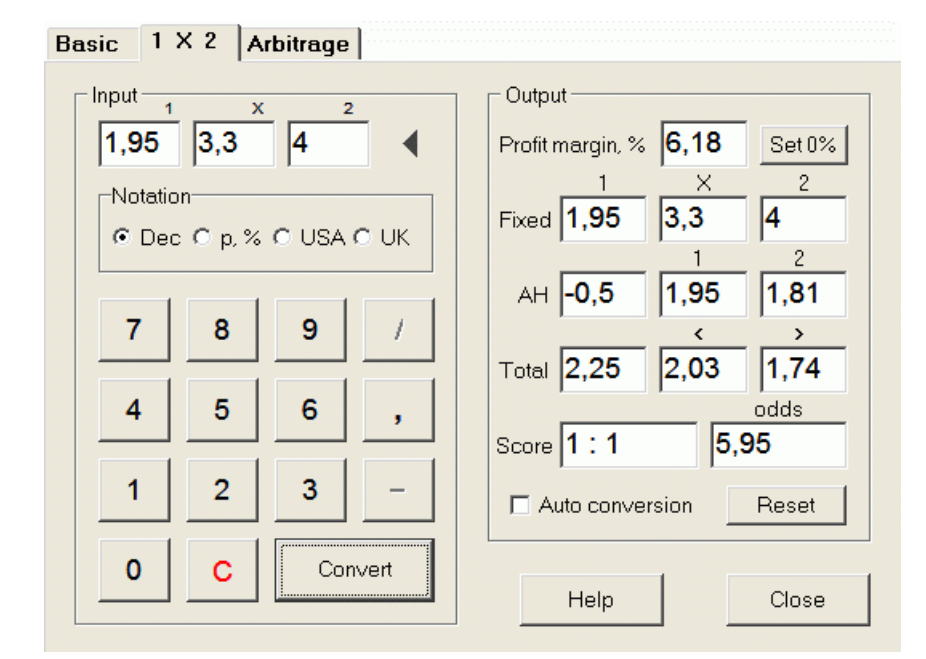

L'utilisateur peut définir n'importe quelle marge bénéficiaire dans la zone de saisie modifiable, puis calculer les cotes fixes correspondantes, les handicaps asiatiques, les objectifs totaux et les scores corrects en cliquant sur un bouton**Convertir**. Cliquer sur un bouton **Définir 0 %**définit rapidement la marge bénéficiaire à zéro et affiche des cotes équitables.

La base AHO, la base totale des buts et le score le plus probablement correct sont également affichés dans les zones modifiables. L'utilisateur peut y spécifier n'importe quelle valeur d'AHO, le nombre total de buts et le score correct, et calculer les cotes respectives en cliquant sur un bouton**Convertir**ou en appuyant sur**<Entrez>**.

Cliquer sur un bouton**Réinitialiser**supprime les bases définies par l'utilisateur et rétablit toutes les valeurs automatiques.

**Note:**En principe, la conversion inverse des handicaps asiatiques en cotes fixes est possible, à condition que les cotes totales de buts soient également connues.

## · **Commission d'arbitrage**

Paris d'arbitrage (aliassurebetou alorsarb) est une opportunité sans risque de réaliser un profit garanti sur un événement sportif ou un marché de paris particulier. Il exploite les différences de cotes offertes entre un certain nombre de bookmakers, généralement deux ou trois.

Les paris d'arbitrage sont possibles lorsque les cotes L1, L2,..., L*k*mutuellement exclusifs*k*résultats d'un même événement répondent à un critère simple (en notation décimale) : P = 1/L1 + 1/L2 + ... + 1/Lk < 1. La marge bénéficiaire d'un bookmaker hypothétique en % est déterminée par 100\*(1 - 1 / P), et doit normalement être négatif. Les enjeux individuels pour les résultats 1, 2,... sont calculés comme A / P / L1, A / P / L2, et ainsi de suite, où A est un montant d'investissement. Ensuite, le profit attendu du parieur est calculé comme A\*(1 / P - 1) et doit normalement être positif.

Tous ces calculs pour deux ou trois résultats sont effectués sur le**Arbitrage**panneau en cliquant sur un bouton **Convertir**ou en appuyant sur**<Entrez>**:

```
Basic |1 \times 2|Arbitrage
```
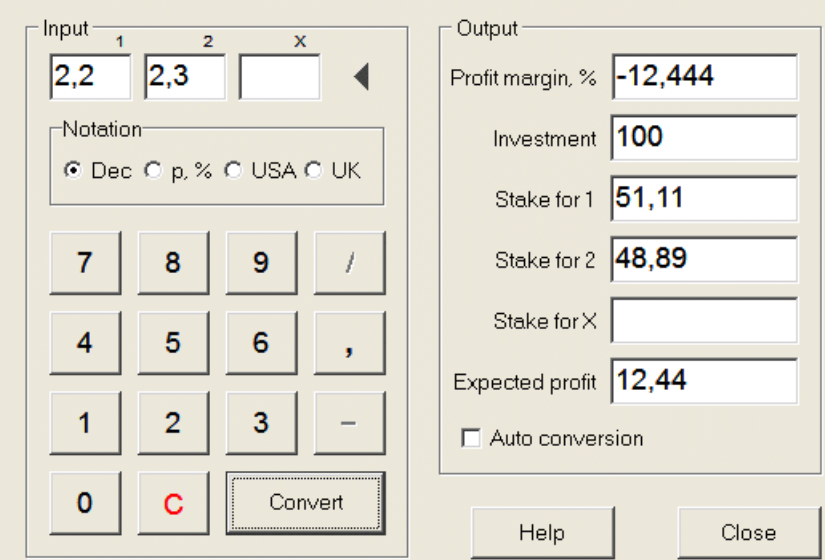

Les deux premiers résultats (1, 2) sont généralement supposés être des victoires de l'une ou l'autre équipe dans un match (match nul sans pari) ou un événement de type Ouil Non. Pour seulement deux résultats, le troisième champ modifiable doit être laissé vide. Le troisième résultat (X) est facultatif et supposé être un match nul pour les cotes fixes du type 1-X-2.

**Note:**Si le critère d'arbitrage n'est pas rempli, le profit attendu est négatif et surligné en rouge tandis que le programme signale un bip.

## **5.2 Assistant de mise 4**

L'outil**Assistant de mise**génère une stratégie de pari optimale, et aide ainsi à arrêter de gaspiller de l'argent dans un pari à l'aveugle. À l'aide d'une analyse de probabilité avancée, il indique directement au parieur quelle variante de pari est préférable, ainsi que la répartition spécifique des fonds de pari.

Il est activé soit en choisissant l'élément de menu**Outils**®**Assistant de mise**, ou en cliquant sur une barre de boutons. sur un outil

Des informations détaillées sur cet outil puissant peuvent être trouvées dans le guide de l'assistant de pieu de chapitre.

## **5.3 Analyse du tournoi**

L'outil d'analyse de tournoi résout les tâches suivantes :

- · Calcule les cotes (probabilités) pour chaque équipe d'être à un certain endroit à la fin des matchs programmés ;
- · Calcule le scénario le plus probable pour chaque appariement possible "équipe vs lieu" ;
- · Calcule une table de classement hypothétique pour les scénarios les plus probables.
- · Calcule le tableau des scores des matchs passés d'un tournoi.

Il est activé soit en choisissant l'élément de menu**Outils**®**Analyse du tournoi**, ou en cliquant sur un bouton dans une barre d'outils.

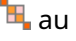

Pour lancer l'analyse, soit cliquez sur un bouton , appuyez sur une touche <**F9**>, ou choisissez l'élément de menu**Cours**®**Début**.

Le temps de calcul dépend du nombre de jeux programmés comme une puissance de 3, et peut donc être énorme. L'utilisateur a cependant la possibilité de choisir entre la vitesse de calcul et la vitesse souhaitée précision à l'aide du contrôle de piste sur les sur une barre d'outils. Pour arrêter les longs calculs, soit cliquez sur un bouton, appuyez sur une touche <**F10**>, ou choisissez l'élément de menu**Cours**®**Arrêter**.

#### · **Tableau des cotes**

## Les cotes calculées sont présentées dans le tableau des cotes :

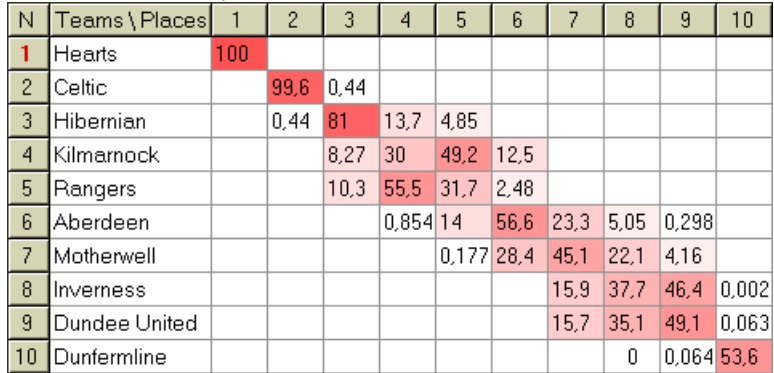

Les cellules colorées représentent les appariements possibles "équipe vs lieu". Plus la couleur est foncée, plus une équipe a de chances d'occuper la place.

Il existe quatre notations disponibles pour les chiffres dans le tableau des cotes : décimal, pourcentage de probabilité, États-Unis et Royaume-Uni. Les probabilités sont utilisées par défaut. La somme des probabilités dans chaque colonne et dans chaque ligne est égale à 100 %.

Les notations peuvent être facilement commutées en cliquant sur l'élément de menu**Chances**®**Notation**, ou en utilisant le menu contextuel.

Cliquer avec la souris sur n'importe quelle cellule colorée du tableau des cotes produit une réponse immédiate dans deux autres tableaux : le tableau des jeux et le tableau des classements hypothétiques.

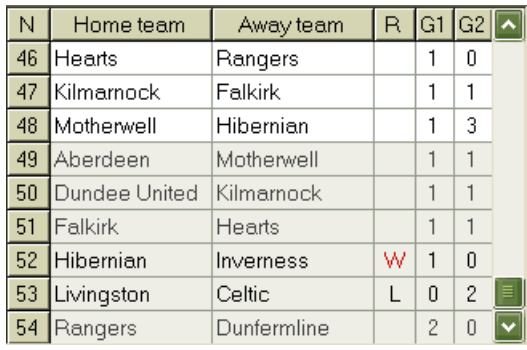

## · **Table de jeux et scénarios**

Le tableau des jeux conserve tous les matchs joués et certains matchs programmés du tournoi en cours. Ils correspondent à tous les jeux de la table des jeux de main**Assistant de cotes**écran sans gobelet (**c**) attribut, et pas plus ancien que le premier match du tournoi (indiqué par**F**). Les jeux programmés ont un fond gris clair pour se distinguer des autres. Colonne**R**affiche le scénario le plus probable pour le couple choisi**équipe contre lieu**en utilisant le jeu de symboles suivant :

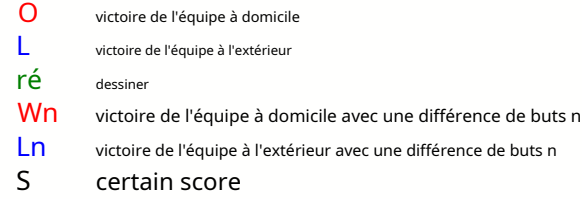

Colonnes**G1**,**G2**représentent les scores réels des jeux passés et les scores les plus probables pour les jeux programmés. Les scores de certains matchs programmés sont conditionnés par le scénario. Par exemple, alors que le score le plus probable d'un jeu est**1:0**, participer à un scénario en tant que "nul" fait le score le plus probable de ce jeu, par exemple **1:1**. Les parties programmées qui ne sont pas incluses dans le scénario sont grisées.

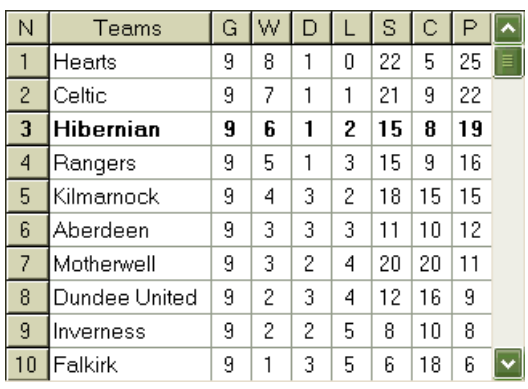

## · **Tableau de classement hypothétique**

Ce tableau affiche le classement hypothétique du scénario le plus probable de la paire choisie**équipe contre lieu**(par exemple Hibernian à la 3e place). Colonnes**g**,**O**,**ré**,**L**,**S**,**C**,**P**désignent le nombre total de: matchs joués, victoires, nuls, défaites, buts marqués, buts marqués contre (encaissés) et points, respectivement.

## · **Tableau des scores**

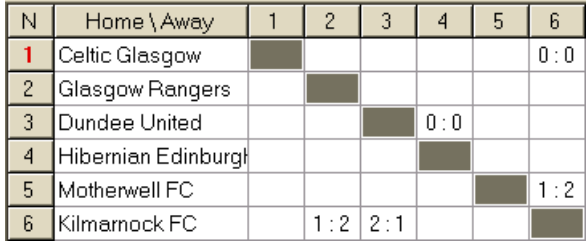

Le tableau des scores peut être affiché soit en utilisant l'élément de menu**Tableau**®**Tableau des scores**, ou en appuyant sur une touche <**F3**>. Ce tableau affiche les scores des jeux passés dans un tournoi. L'utilisateur peut revenir au tableau des cotes en appuyant sur une touche <**F2**>.

**Note:**Les tableaux de cotes et de scores peuvent être exportés vers un fichier Excel (XLS) à l'aide de l'élément de menu**Tableau**® **Tableau d'exportation**.

**Note:**L'outil d'analyse de tournoi présente les limitations suivantes pour les données d'entrée :

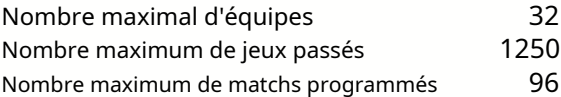

## **5.4 Récupérateur de données**

**Récupérateur de données**est un utilitaire qui recherche des sources Web sur Internet et récupère les résultats et rencontres sportives pour le football, le hockey sur glace, le basket-ball, le baseball, le rugby à XV, le football américain, le handball et le volley-ball. Il couvre une grande variété de championnats et autres compétitions. Plusieurs options permettent d'obtenir les derniers résultats ou les résultats complets, de fournir des jeux avec certains attributs, de renommer automatiquement les équipes et d'enregistrer les données au format de la ligue (LEA). Une interface simple et intuitive facilite l'obtention et l'enregistrement très rapides de grands tableaux de données.

L'outil**Récupérateur de données**est activé soit via l'élément de menu**Outils**®**Récupérateur de données**ou en utilisant le bouton de la barre d'outils .

**Note:**Tous**Récupérateur de données**les fonctionnalités ne sont disponibles que dans une version complète (enregistrée).

**Note:**Lors de l'enregistrement de données avec**Renommer**option,**Récupérateur de données**utilise les mêmes règles et fichiers que ceux décrits dans la rubrique Renommer plusieurs équipes.

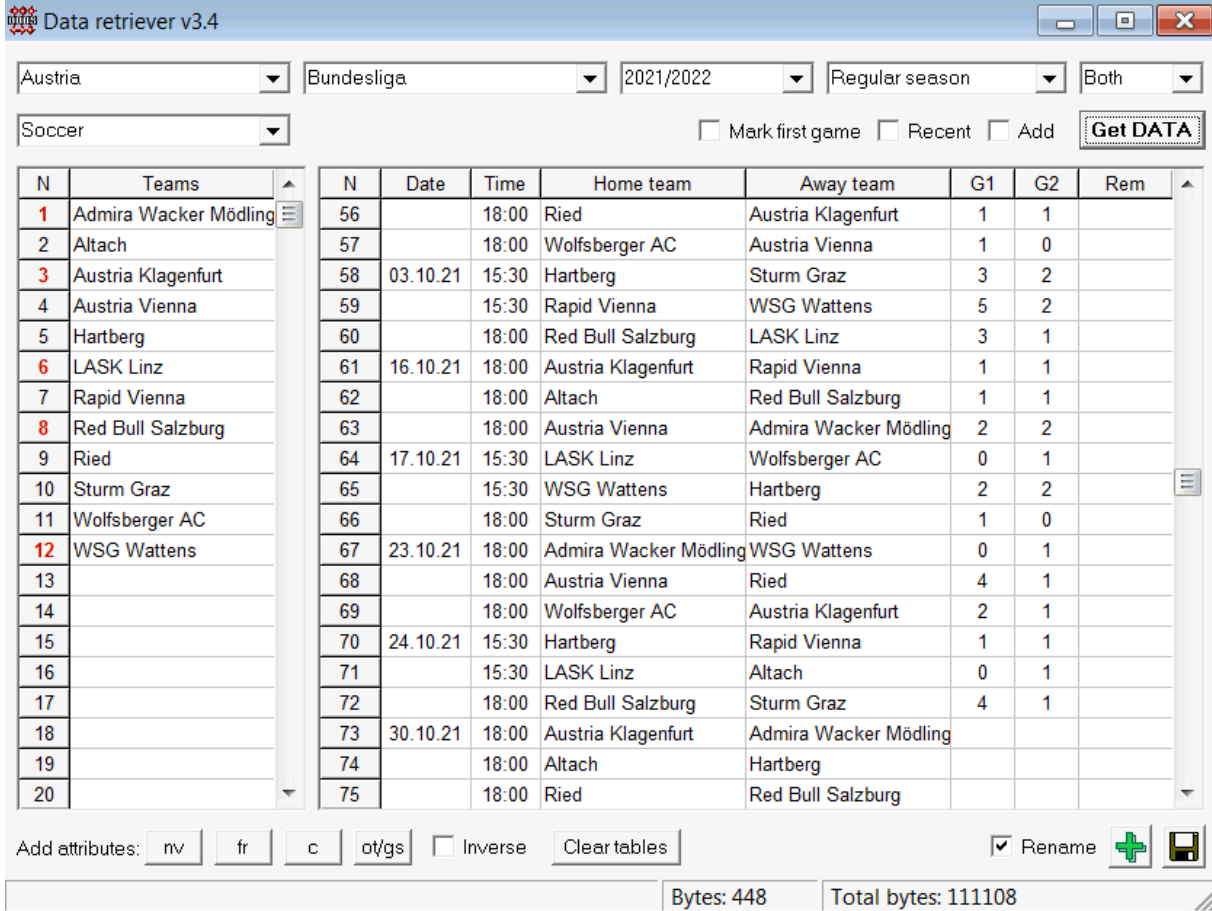

Le bouton vert plus dans le coin inférieur droit met à jour la ligue actuelle avec les données récupérées sans avoir à les enregistrer dans le fichier.

#### · **Ajouter une ligue personnalisée**

Tout d'abord, assurez-vous que les résultats passés et les rencontres futures sont présents dans**Récupérateur de données**.

1. Enregistrez les données de la ligue dans un fichier de ligue en utilisant le bouton dans le coin inférieur droit.

2. Ouvrez ce fichier dans**Assistant de cotes**.

3. Ajoutez des fichiers pour les saisons passées en utilisant**Jeux**®**Mise à jour à partir du fichier**.

3.1. Déterminer les équipes participantes. Prenez toutes les équipes et tous les matchs des 3 dernières saisons + la saison en cours, par exemple en Ligue 2. Cela se fait facilement en cochant les options de filtrage**Ajouter des équipes**,**Ajouter des jeux**, et**Ajouter**

## **agencements**lors de l'utilisation**Jeux**®**Mise à jour à partir du fichier**.

3.2. Mettez à jour la ligue d'au moins 3 dernières saisons en Ligue 1, 2, 3, 4, etc. en utilisant juste une option**Ajouter des jeux**. Prenez autant de dernières saisons que vous le souhaitez pour l'analyse des performances historiques et les graphiques, mais rappelez-vous que seuls ces jeux affectent les cotes et les cotes qui ne sont pas antérieures à la période d'amortissement.

(**Choix**®**Période d'amortissement**). Il a une valeur par défaut de 900 jours pour la plupart des ligues (~ 2,5 saisons). 4. Effectuez les réglages nécessaires dans le panneau Options. Définissez en particulier le nom de la ligue exactement au format : Pays - Nom de la ligue. 5. Cliquez sur le bouton flèche verte sur une barre d'outils.

6. Utilisez**Agencements**®**Afficher les nouveaux matchs**pour afficher les rencontres et les cotes.

**Note:**Le fichier de ligue doit avoir un préfixe de pays, sans aucun espace, par exempleMonPays1.lea.

**Note:Récupérateur de données**est juste un outil pour récupérer et enregistrer les données de la ligue à partir des sources Web. Tous les travaux ultérieurs sont effectués par**Assistant de cotes**.

## **5.5 Filtre de jeux**

L'outil**Filtre de jeux**est un instrument d'analyse des matchs passés répondant à diverses conditions : équipes participantes, saisons, résultats première fois / temps plein, résultats, scores corrects, handicaps, totaux, attributs des matchs.

L'outil**Filtre de jeux**est activé soit en choisissant l'élément de menu**Outils**®**Filtre de jeux**, ou alors**Jeux**® **Voir les jeux**®**Utiliser le filtre...**, ou en cliquant sur le bouton de la barre d'outils.

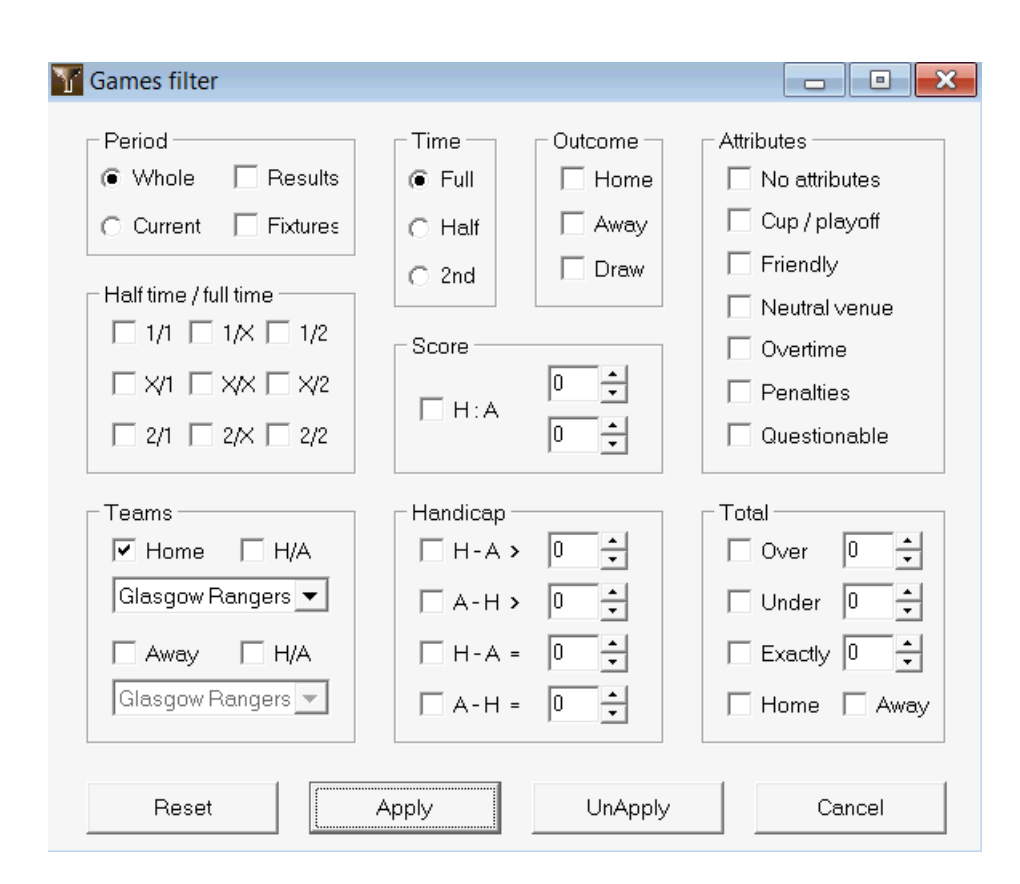

Pour afficher le sous-ensemble de jeux répondant aux conditions de filtre spécifiées, cliquez sur le bouton**Appliquer**.

Pour remettre le formulaire dans son état d'origine, cliquez sur le bouton**Réinitialiser**.

Pour désactiver les conditions de filtre appliquées, cliquez soit sur le bouton**Désappliquer**sur le formulaire, cliquez sur le bouton **annuler**dans la barre d'outils, ou choisissez l'élément de menu**Jeux**®**Voir les jeux**®**Tous les jeux**.

## **5.6 Analyse de performance**

L'outil**Analyse de performance**est activé via l'élément de menu**Outils**®**Analyse de performance**.

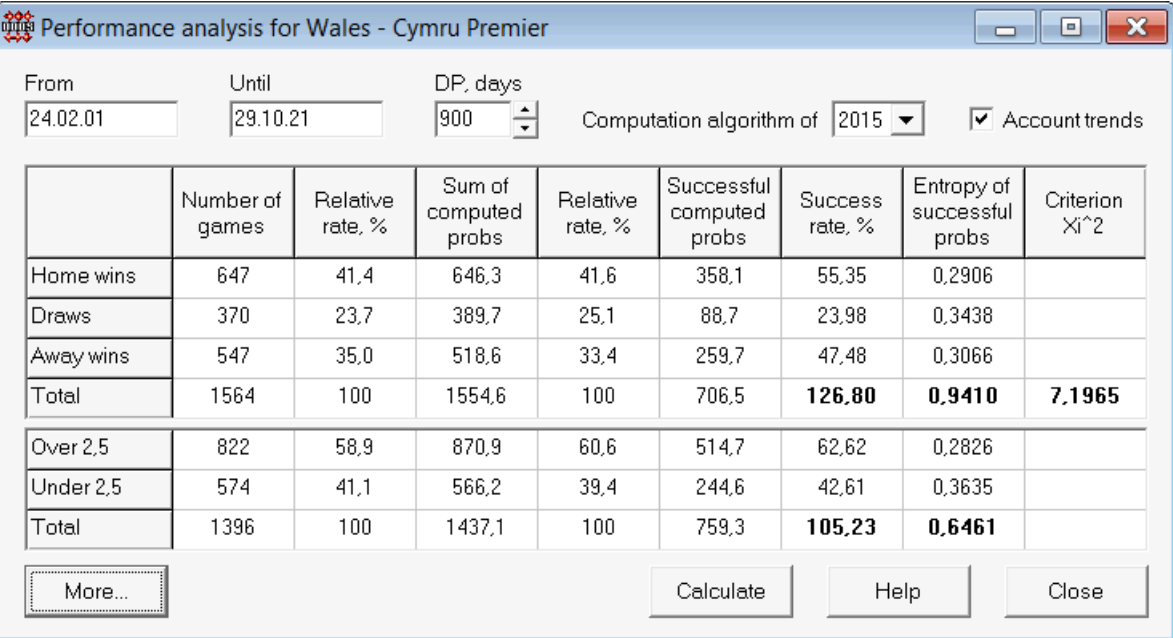

Cet utilitaire génère des statistiques sur les cotes (probabilités) calculées avec succès dans une ligue donnée. Les résultats du calcul peuvent être considérés comme un indice général de l'action conjointe des facteurs concurrents suivants :

1. Performances de**Assistant de cotes**lui-même ;

2. Prévisibilité de la ligue actuelle.

Pour lancer l'analyse, cliquez sur un bouton**Calculer**. Les taux de réussite calculés sont présentés dans deux tableaux. Le premier tableau a la signification exacte suivante de ses colonnes :

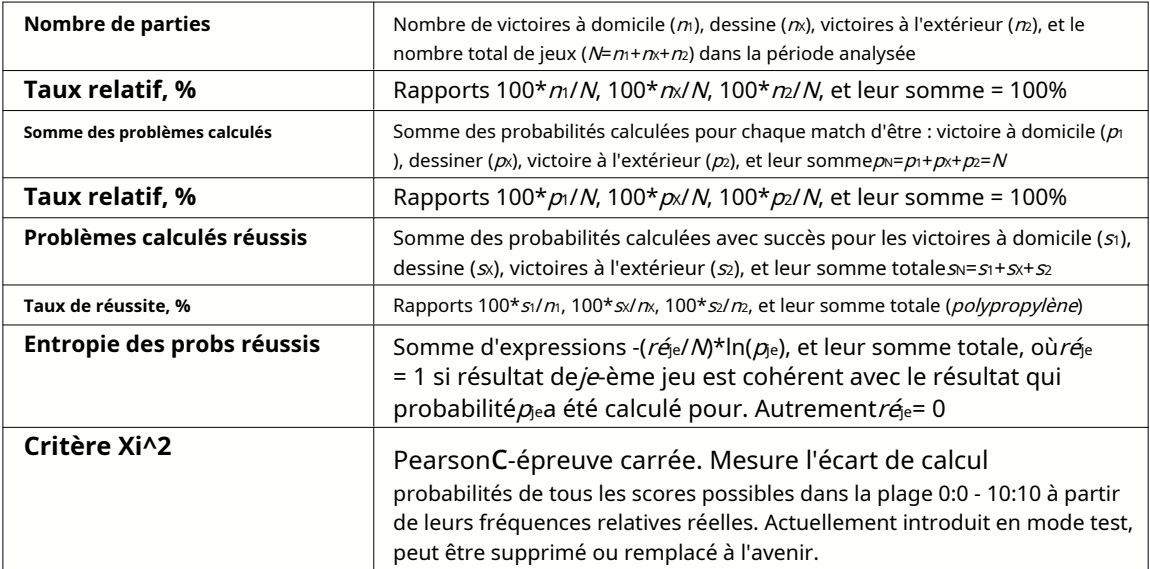

Les deux dernières sommes : des taux de réussitepolypropylène=100\*s1/n+ 100\*sx/nx+ 100\*s2/n2, et l'entropie des probabilités de réussite sont considérées comme un indice intégral de performance/prévisibilité. Ils sont mis en évidence par une police en gras. La valeur minimale possible d'une entropie est zéro lorsque tous les résultats sont prédits avec une précision absolue. Plus les valeurs d'entropie sont élevées, moins la prédiction est précise.

Le deuxième tableau pour les overs/unders est similaire à celui décrit ci-dessus.

**Note:**Une analyse correcte des performances nécessite que suffisamment de jeux passés aient été joués avant la date de début de la période analysée. Au moins tous les jeux passés pendant la période d'amortissement doivent être présents en plus des jeux joués après la date de début.

**Note:**Des données plus complètes sur les taux de réussite 1, 1X, 2, 2X pour la plupart des ligues prises en charge peuvent être trouvées surAssistant de cotespage d'accueil : http://www.newhavensoft.net .

## **5.7 Renommer l'utilitaire**

L'outil**Renommer l'utilitaire**permet à l'utilisateur de gérer facilement les différences dans les mêmes noms d'équipes provenant de différentes sources. Il est activé via l'élément de menu**Outils**®**Renommer l'utilitaire**. Utilisez-le pour renommer les équipes une seule fois. Ensuite, les renommages se feront automatiquement. Le (nouveau) nom cible peut avoir plusieurs noms source.

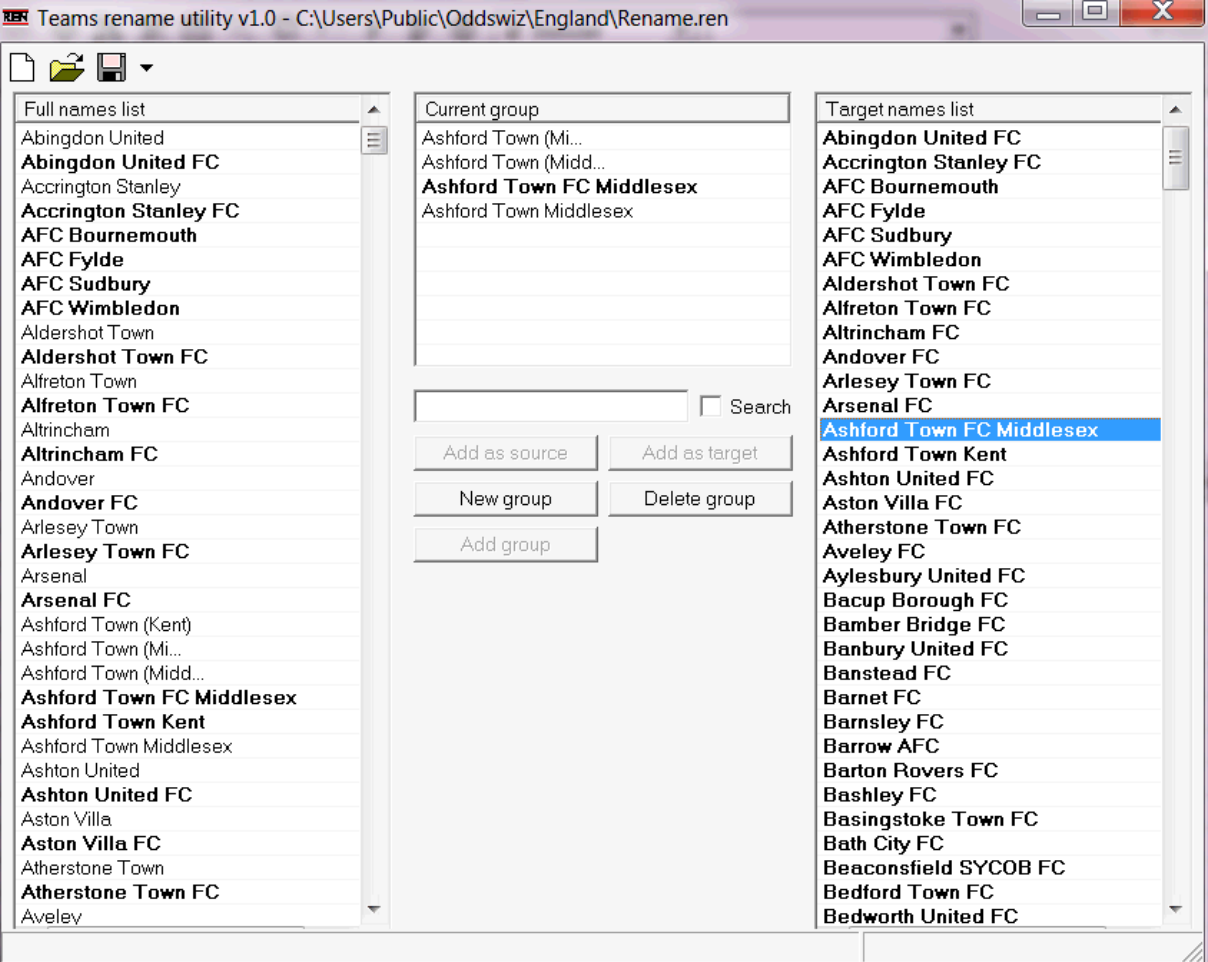

**Renommer l'utilitaire**formulaire est divisé par trois vues de liste. Les noms des équipes cibles (noms à renommer) sont mis en évidence en caractères gras. La vue de liste de gauche contient la liste complète de tous les noms d'équipes, y compris les anciens et les nouveaux. La vue de liste du milieu contient le groupe de renommage actuel qui se compose du nom de la cible (en gras) et d'un ou plusieurs noms de source. La vue de liste de droite ne contient que des noms de cible. La sélection d'un élément dans la vue de liste de gauche ou de droite entraîne l'affichage de tout le groupe auquel appartient cet élément.

Les boutons disponibles permettent d'ajouter des noms de source et de cible, d'attribuer des noms en tant que cible, de créer de nouveaux groupes de renommage, de supprimer des groupes et d'ajouter de nouveaux groupes à la liste de renommage.

Par défaut, renommer les fichiers ont un nom standard**Renommer.ren**. Ce nom standard est également utilisé par**Récupérateur de données** outil lors de l'enregistrement des résultats des jeux ou des appareils passés.

## **5.8 Espace boules 3D**

**Espace boules 3D**est un outil récréatif qui implémente le comportement des ballons de football dans un espace physique avec ou sans gravité appliquée, conformément aux principales lois de conservation. En mode plein écran, sans fond de murs, il peut être utilisé comme économiseur d'écran original.

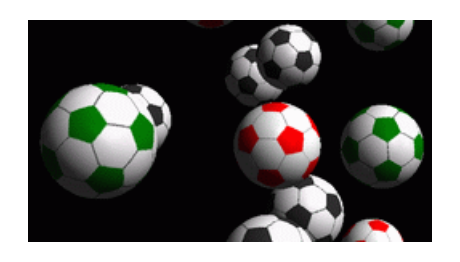

Plusieurs options s'offrent à l'utilisateur en appuyant sur les touches suivantes :

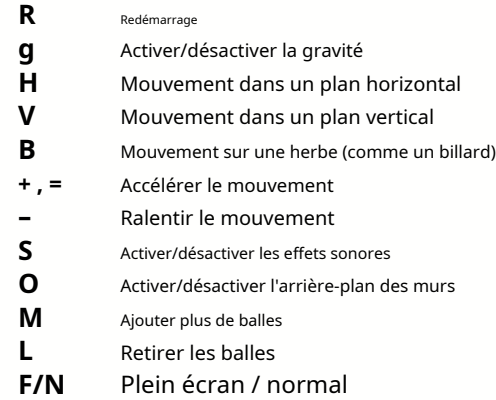

Les options ci-dessus sont également accessibles en cliquant avec le bouton droit de la souris et en choisissant un élément dans un menu contextuel. Le dernier élément d'un menu contextuel**Cadre court...**enregistre une image courte de la scène actuelle dans un fichier bitmap.

De plus, l'utilisateur peut naviguer dans la scène à l'aide des touches suivantes :

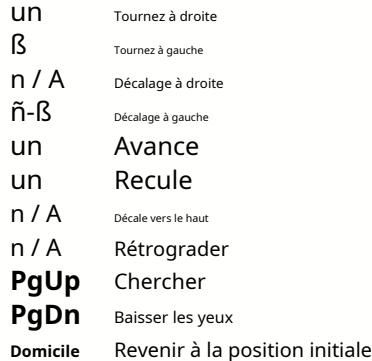

**Note**: L'activation de la gravité finit par mettre fin au mouvement en raison de la perte d'énergie. Cependant, il peut être maintenu en appuyant sur <**+**> clé de temps en temps.

**Note**: La perte d'énergie cinétique due à une interaction non élastique entre des objets en collision n'est efficace que dans le cas de la gravité appliquée.

## **6 Guide de l'assistant de mise**

## **6.1 Présentation et concept de base**

**Assistant de mise 4**est une nouvelle version d'un logiciel d'aide à la décision générant une stratégie de pari optimale. À l'aide d'une analyse de probabilité sophistiquée, il indique directement au parieur quelle structure de pari est préférable, ainsi que la répartition spécifique des fonds de paris. Contrairement aux programmes simples basés sur le critère de Kelly,**Assistant de mise**permet d'utiliser une fourchette réaliste de croissance de la bankroll et de spécifier la probabilité de confiance d'atteindre le fonds cible.

**Assistant de mise 4**est alimenté théoriquement par le nouveau théorème, et pratiquement par le nouveau moteur d'optimisation multivariée. Il a une performance ultime et offre de plus grandes opportunités pour les parieurs.

Le parieur place généralement des paris en équilibrant intuitivement les cotes du bookmaker avec sa connaissance du cours des événements. Décidément, la tâche du joueur n'est pas facile, car de nombreux événements/cotes proposés par les bookmakers doivent être mis en place. Ensuite, une décision doit suivre sur combien et dans quelles combinaisons la mise doit être faite. Il est évident que parier avec tout l'argent disponible entraînera tôt ou tard une perte totale. De l'autre côté, parier avec un petit montant donne la possibilité de ne pas gagner grand-chose. Il doit y avoir un juste milieu quelque part... et il**existe!Assistant de mise**est assez intelligent pour trouver un tel moyen pour la combinaison la plus rentable parmi des milliers possibles.

Pour utiliser ce programme efficacement, le parieur doit comprendre une relation simple entre la probabilité de l'événement et la cote. Il existe deux types de cotes : les cotes en ligne (proposées par les bookmakers) et les cotes équitables. Ce dernier est une simple valeur inverse de la probabilité de l'événement. Si les cotes équitables sont égales aux cotes de la ligne, le bookmaker n'aurait aucun profit à long terme, de même qu'un parieur n'aurait aucun avantage. C'est pourquoi les cotes de ligne doivent toujours être inférieures à la cote équitable tant que le bookmaker veut réaliser un profit. Sinon, le parieur a des conditions préalables pour gagner et le bookmaker pour perdre.

Considérez la cote de la ligne = 2,0. Du point de vue d'un bookmaker, la probabilité d'un événement est inférieure à 1/2,0 = 50 %, et cette différence constitue sa marge bénéficiaire. Le parieur fait intuitivement un pari sur cet événement si, à son avis, les cotes équitables sont inférieures à 2,0 (disons, 1,5), c'est-à-dire que la probabilité de l'événement est d'environ 1/1,5 = 67 %. Ces deux valeurs sont les principales données d'entrée du programme. Et bien sûr,**Assistant de mise**générera

une structure de pari optimale uniquement si les cotes équitables sont inférieures aux cotes de ligne. Sinon, parier n'a aucun sens !

C'est une bonne idée pour les parieurs sérieux d'utiliser**Assistant de cotes**capacités de prédiction pour calculer les chances équitables basées sur les performances.

## **6.2 Interface utilisateur**

Presque tous les**Assistant de mise**Les fonctions sont accessibles depuis le formulaire principal qui affiche également un résumé des données d'entrée et de sortie. Le formulaire principal comprend les éléments suivants :

· **Menu et barre d'outils** File Bots Variants Options Run Holp c) a ▲ 霊 st ◇ ∽  $\overline{\text{S} \text{T}}$  $\blacktriangledown$ 

Utilisez les éléments de menu ou les boutons de la barre d'outils pour ouvrir et enregistrer les fichiers d'entrée, imprimer le formulaire, afficher les rapports, mettre à jour l'état des paris, démarrer et arrêter les calculs, annuler les modifications, activer le convertisseur de cotes et afficher l'aide.

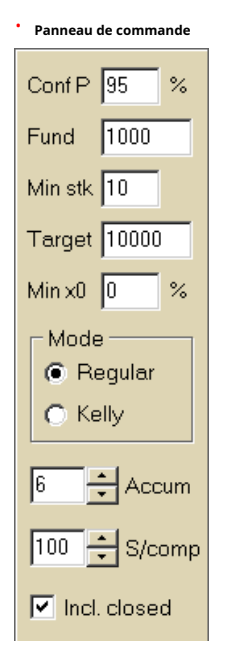

Le panneau de contrôle est utilisé pour ajuster les principaux paramètres avant de commencer les calculs : probabilité de confiance (**Conf P**), fonds disponibles (bankroll) (**Fonds**), mise minimale (**Stk min**), fonds cible (**Cible**), montant minimum réservé (**Mini x0)**en % du Fonds, mode de calculs (**Mode**), nombre maximum d'événements dans les paris combinés (**Accumuler**), nombre maximum de sous-composants dans un pari complexe (**S/comp**), et s'il faut inclure les paris fermés.

· **Tableau des mises**

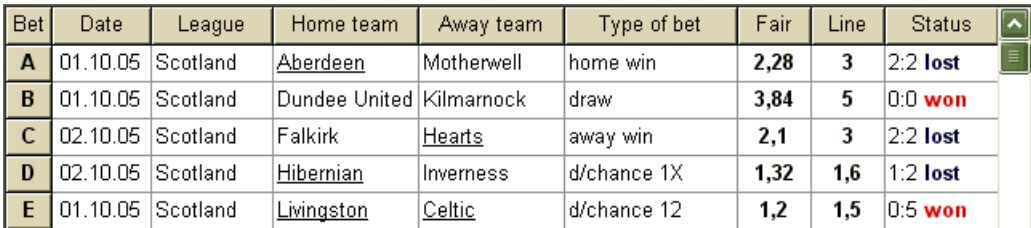

Le tableau des paris contient des paris ordinaires ainsi que des informations pertinentes. Lors de l'alimentation des cotes de**Assistant de cotes**, toutes les cellules de ce tableau sont remplies automatiquement, à l'exception de la dernière colonne qui peut être mise à jour à la fin d'un événement. La table de paris peut contenir jusqu'à 26 paris ordinaires différents. Toutes les cellules de ce tableau sont modifiables.

#### · **Tableau des variantes**

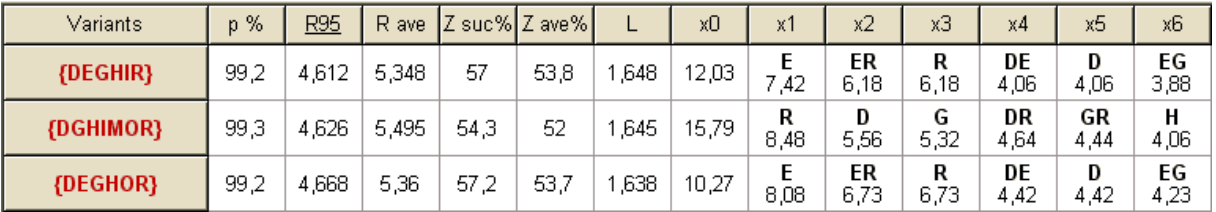

Ce tableau montre les résultats des calculs. Voir la rubrique Résultats des calculs pour plus de détails.

Le mode de calcul et le nombre total de variantes calculées sont indiqués dans la barre d'état sous le tableau.

## **6.3 Entrée de données**

## · **Probabilité de confiance**

Utiliser la zone de saisie**Conf P**pour entrer la probabilité de confiance requise. La probabilité de confiance est une mesure de la fiabilité. Cela a un effet sur le nombre fiable de tours nécessaires pour atteindre le fonds cible. En règle générale, la probabilité de confiance est définie sur 0,95 (valeur par défaut). Cela signifie que 95 % des séquences uniformes de**R95**les tours d'enchères réussiront à atteindre le fonds cible.

## · **Fonds disponible**

Utiliser la zone de saisie**Fonds**pour définir le fonds de paris disponible (bankroll). Elle doit être supérieure ou égale à la mise minimale.

## · **Mise minimale**

Utiliser la zone de saisie**Stk min**pour saisir la mise minimale autorisée. En règle générale, les bookmakers fixent une mise minimale entre 1 \$ et 10 \$. La mise minimale peut également être fixée à zéro (en fait à 1 centime).

## · **Fonds cible**

Spécifiez le fonds cible dans la zone de saisie**Cible**être supérieur aux fonds disponibles. Cela n'a aucun sens de fixer ce paramètre autant qu'il est souhaitable de gagner à long terme, car une inexactitude fondamentale dans l'évaluation des cotes équitables peut entraîner une accumulation progressive d'erreur de probabilité, et donc un sur-pari dangereux. Ainsi, plus les cotes équitables sont utilisées avec précision, plus la valeur de**Cible**peut être spécifié. En règle générale, le fonds cible est 10 à 100 fois supérieur au fonds disponible.

## · **Fonds minimum réservé**

Spécifiez le fonds réservé minimum en % du fonds disponible à l'aide de la case à cocher**Mini x0**. Il est logique pour certaines catégories d'utilisateurs de spécifier cette valeur afin d'éviter les sur-paris dangereux.

### · **Paris ordinaires**

Les paris ordinaires sont entrés dans la table des paris aux lignes**UN**,**B**,**C**,...,**Z**soit en alimentant les cotes de**Assistant de cotes**(voir le sujet Feeding odds to Stake Wizard), ou manuellement.

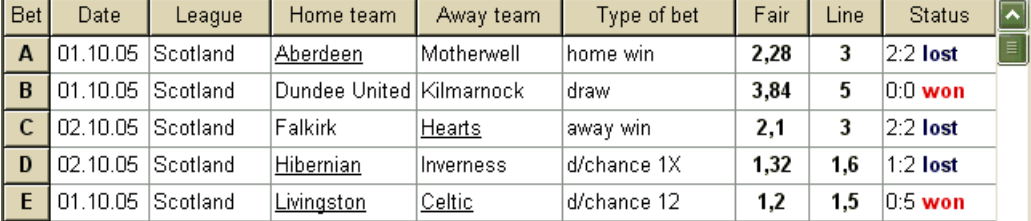

Jusqu'à 26 paris ordinaires peuvent être saisis. L'utilisateur peut modifier toutes les entrées de la table de paris. Lorsque certaines cellules sont sélectionnées en mode non-édition, appuyez sur la combinaison de touches <**Ctrl-Suppr**>supprime le pari actuel. Pressage <**Ctrl-Ins**>insère un pari vierge à la ligne actuelle. Le mode d'édition est basculé en appuyant sur la touche <**F2**>. Si les paris sont entrés manuellement, au moins deux colonnes doivent être remplies : cotes équitables et cotes de ligne en notation décimale.

Pour mettre à jour le statut des paris ordinaires, cliquez sur un bouton **État vous de la parise** de la des de dément de menuParis® **de mise à jour**.

**Note:**Les cotes de ligne doivent être supérieures aux cotes équitables correspondantes. Sinon, parier n'a aucun sens !

L'utilisateur peut également ouvrir le fichier d'entrée précédemment enregistré en cliquant sur un bouton **, qui en choisissant l'élément de menuDossier** ®**Ouvrir**.Si le fichier d'entrée réside dans le**Assistant de cotes**répertoire, il peut être rapidement choisi dans la liste déroulante des fichiers de la barre d'outils. Il est recommandé de placer les fichiers d'entrée dans ce répertoire.

Pour effacer toutes les données d'entrée et entrer un nouvel ensemble de paris, cliquez sur un élément de menu dans une barre d'outils ou choisissez de bouton**Dossier**®**Nouveau**.

Pour enregistrer les données d'entrée avec les variantes de pari sélectionnées dans le fichier, cliquez sur un bouton ou choisissez un élément de menu**Dossier**®**Sauver**. sur une barre d'outils

## **6.4 Calculs en cours**

Assurez-vous que tous les paris élémentaires choisis remplissent la condition**Juste < Ligne**.

Pour lancer les calculs, soit cliquez sur un bouton , appuyez sur une touche <**F9**>, ou choisissez l'élément de menu**Cours**®**Début**.

Le temps de calcul dépend principalement des facteurs suivants :

· Nombre de paris indépendants choisis (**A..Z**);

· Paramétrage des options**Limiter les accumulateurs par**et**Limiter les sous-composants par**. Moins il y a de valeurs choisies, moins il faut de temps (voir les options de l'assistant d'implantation). Dans le même temps, moins de valeurs signifient une production plus limitée avec moins de gains attendus.

· Limitation de mise minimale (**stk min**sur le panneau de contrôle). La valeur zéro peut produire une sortie énorme avec un temps de calcul plus long.

Le nombre de structures de paris possibles (variantes de paris) dépend du nombre de paris indépendants en tant que puissance de 2 moins 1. Par exemple, pour trois paris indépendants**UN B**et**C**, possibilité 23-1 = 7 variantes de pari sont : 1)**UN**-pari unique ; 2)**B**-pari unique ; 3)**C**-pari unique ; 4)**{UN B}**-paris simples**UN**,**B**, et pari combiné**UN B**; 5)**{AVANT JC}**-paris simples**B**,**C**, et pari combiné**avant JC**; 6)**{CA}**-paris simples**UN**,**C**, et pari combiné**CA**; 7)**{ABC}**-paris simples**UN**,**B**,**C**, et paris combinés**UN B**,**avant JC**,**CA**,**abc**.

Chacun des paris ci-dessus contient au plus 2<sub>N</sub>-1 composants, où N-nombre d'événements dans un pari complexe donné. Les contraintes répertoriées peuvent cependant réduire le nombre de composants, et donc les gains attendus également.

Pour arrêter les longs calculs, cliquez sur un bouton <sup>[10]</sup>, appuyez sur une touche <**F10**>, ou choisissez l'élément de menu **Cours**®**Arrêter**.Dans un tel cas, l'ensemble des résultats sera incomplet et il n'y a aucune garantie que la variante de pari optimale ait déjà été trouvée.

Le déroulement des calculs est indiqué par la barre de progression en bas du formulaire.

## **6.5 Résultats des calculs**

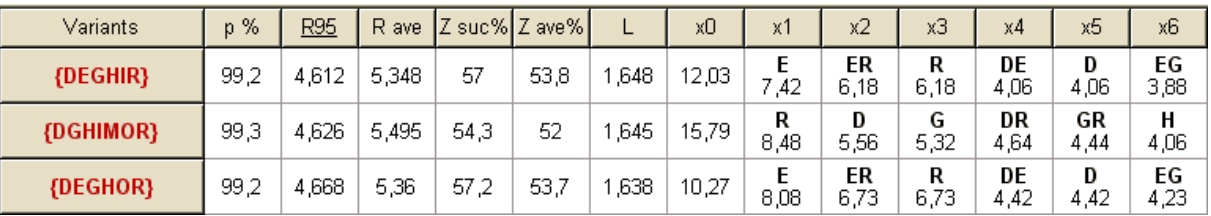

Les résultats des calculs sont présentés dans le tableau de sortie des variantes :

La signification exacte de ses colonnes est la suivante :

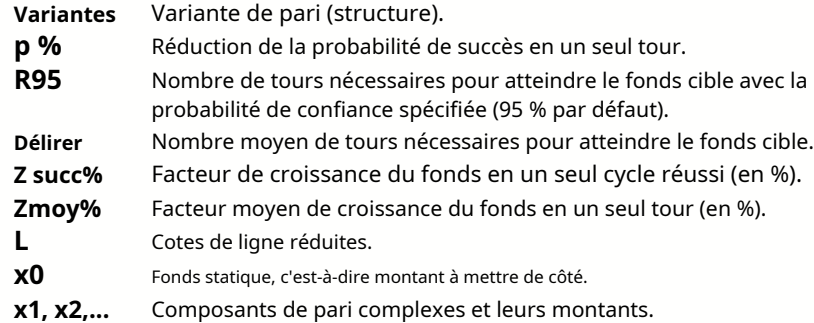

La variante de pari entourée d'accolades désigne un pari complexe à plusieurs composants. Le pari complexe contient un ensemble de tous les paris combinés possibles (y compris les paris simples) composés de paris élémentaires d'une variante donnée. L'ensemble peut être incomplet en fonction des contraintes imposées par l'utilisateur sur le nombre maximum de membres de l'accumulateur, le nombre maximum de sous-composants et le montant minimum de mise.

Cliquer sur les en-têtes du tableau des variantes entraîne le tri des résultats. Par défaut, les résultats sont triés par le nombre fiable de tours (R95) qui est considéré comme le critère majeur de l'efficacité des paris dans un match régulier.

## mode. Le critère de tri est indiqué par l'en-tête souligné.

Le nombre total de variantes calculées est affiché dans la barre d'état. L'utilisateur peut consulter jusqu'à 100 variantes triées en faisant défiler les lignes, mais les meilleures sont affichées en haut de la liste. Aucune variante nécessitant plus de 10 000 tours n'est incluse dans l'ensemble des résultats.

Utilisation du menu**Variantes**, l'utilisateur peut sélectionner/désélectionner des variantes de pari, afficher des rapports, trier des variantes et effacer le tableau. Les variantes sélectionnées sont mises en évidence par le style et la couleur de police personnalisables (voir les options de l'assistant d'implantation). Ils sont enregistrés dans des fichiers de mise (STK) avec l'ensemble des paris ordinaires. La sélection de toutes les variantes avec une sauvegarde supplémentaire peut entraîner un fichier de participation volumineux.

Pour imprimer le formulaire principal qui affiche un résumé des données d'entrée et de sortie, cliquez sur un bouton choisissez un élément de menu**Dossier**®**Imprimer le formulaire**.

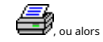

Les données d'entrée et les résultats du calcul peuvent être exportés vers un fichier Excel (XLS) à l'aide de l'élément de menu **Dossier**® **Exporter vers un fichier**.

## **6.6 Rapports de paris**

Pour afficher les rapports sur les variantes de pari sélectionnées, cliquez sur un bouton **Variantes**®**Afficher les rapports**, ou appuyez sur une combinaison de touches <**Ctrl-R**>. de dans une barre d'outils, choisissez l'élément de menu

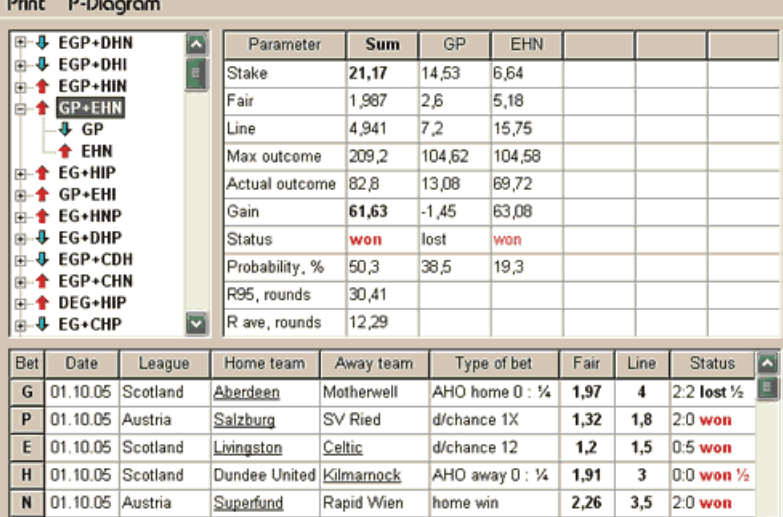

Les rapports sont présentés sur le formulaire de rapports :

Les rapports résument les principaux paramètres de pari : montant de la mise, cotes équitables et de ligne, résultat maximum et réel, gain, statut des composants du pari, probabilité de succès, nombre fiable et moyen de tours.

Les composants d'un pari complexe sont affichés dans des colonnes séparées. La colonne**Somme**contient un résumé du pari sélectionné.

Lorsque l'utilisateur sélectionne un pari à partir du contrôle de l'arborescence dans le coin supérieur gauche du formulaire, le rapport s'affiche immédiatement dans le tableau de droite. Les flèches rouges indiquent les paris réussis avec une valeur de gain positive, tandis que les flèches bleues indiquent les paris partiellement ou totalement perdus.

Le tableau au bas du formulaire affiche le contenu et l'état de tous les composants de pari ordinaires. Le statut des paris peut être mis à jour en choisissant un élément**État de mise à jour**dans le menu contextuel.

#### · **Rapport d'impression**

Pour imprimer un rapport complet, choisissez un élément**Imprimer**®**Rapport complet**soit depuis le menu supérieur, soit depuis le menu contextuel. Pour économiser du papier, imprimez simplement un coupon en choisissant un article**Imprimer**®**Coupon de mise**.

#### · **Diagramme de répartition des risques**

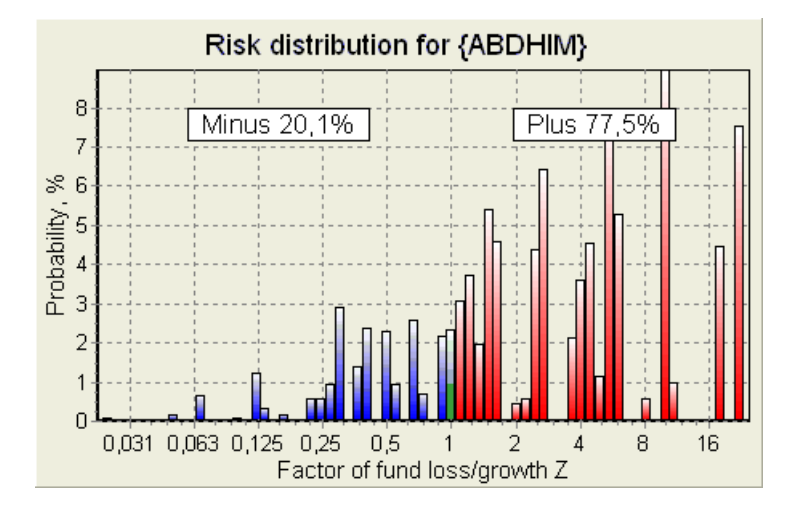

RegarderRépartition des risquesdiagramme, choisissez l'élément de menu**Diagrammes**®**Répartition des risques**. Le diagramme de distribution des risques affiche la distribution des probabilités calculées qui se rapportent aux niveaux possibles du ratio

#### **facteur de perte/croissance de fonds =(bankroll-bet montant + gain brut)/(financer)**,

également connu sous le nom de retour sur investissement (ROI) s'il est exprimé en pourcentage par rapport à la bankroll (**Fonds**Sur le formulaire). Le diagramme de distribution des risques montre également les chances consolidées d'être le perdant (moins) et le gagnant (plus).

#### · **Diagramme P**

RegarderP-diagramme pour le pari sélectionné, choisissez l'élément de menu**Diagrammes**®**Diagramme P**.

P-le diagramme affiche la relation fonctionnelle entre la macro-probabilitéPet partie statique d'une bankroll  $k$ 0. La relation a un maximum correspondant au plus petit nombre de tours requis pour atteindre le fonds cible, et une valeur optimale de la partie statique. Voir la rubrique Contexte mathématique pour plus de détails.

## **6.7 Contexte mathématique**

#### Copyright © 1999-2023 Newhaven Software Ltd.

Ce sujet présente une manière claire et mathématiquement stricte de calculer les paramètres d'un pari optimal dans un cas normal. Ce dernier signifie que les paramètres d'entrée n'ont pas leurs valeurs extrêmes (par exemple, les cotes équitables = 1,01, tandis que les cotes de ligne = 5,0), et la limitation de mise minimale n'a pas son effet possible.

Contrairement à la méthode simple basée sur le critère de Kelly, celle-ci permet au parieur d'utiliser une fourchette réaliste de bankroll

croissance, et de spécifier la probabilité de confiance d'atteindre le fonds cible. Deux méthodes donnent un résultat identique si le fonds cible est infini.

Considérons une séquence uniforme de*n*tours d'enchères, à partir desquels Mes rondes ont été couronnées de succès, et $F$ les tours ont échoué.

À la suite d'un seul tour réussi, la bankroll s'élèvera à :

$$
x' = Zx = (1 - k_0)Lx + k_0x,
$$

où

 $X$ -fonds de paris disponible (bankroll);  $k_0$ -partie statique du fonds $X_i$ L-cotes de ligne réduites; Z-facteur de croissance du fonds ;

À la suite d'un seul échec, le fonds sera réduit à :

 $x' = k_0 x$ .

<sup>w</sup>rondes réussies etFles échecs se traduiront par le fonds cible :

$$
X = Z^{\mathbf{w}} k_0^{\mathbf{f}} x.
$$

Les formules ci-dessus permettent d'exprimer Wet Fen fonction de  $X$ ,  $X$ ,  $L$ ,  $n$ , et  $k$ o:

$$
w = \frac{\ln(X / x) - n \ln k_0}{\ln[1 + L(1 / k_0 - 1)]};
$$
  

$$
f = \frac{-\ln(X / x) + n \ln[(1 - k_0)L + k_0]}{\ln[1 + L(1 / k_0 - 1)]}.
$$

Probabilité de ne pas avoir plus de Féchecs avant de collecter autant que Wsuccès est décrit par une forme intégrale (cumulative) de la distribution de Pascal :

$$
P = 1 - \frac{\Gamma(w + f + 1)}{\Gamma(w)\Gamma(2 + f)} p^{w} (1 - p)^{f + 1} F(1, 1 + w + f, 2 + f, 1 - p).
$$

où

p-probabilité de succès en un seul tour ; G -fonction gamma ; F-fonction hypergéométrique.

Elle est égale à la distribution binomiale négative en cas de valeurs intégrales de Wet F. Nous utilisons le terme Macroprobabilité pour Pdans le contexte des paramètres de paris.

Relation fonctionnelle typique (P-diagramme) entre macro-probabilité Pet partie statique ko, à condition de que $X$ , X, L, n, psont des paramètres fixes, a un maximum correspondant au plus petit nombre de tours nécessaires pour atteindre le fonds cible, et une valeur optimale de la partie statique :

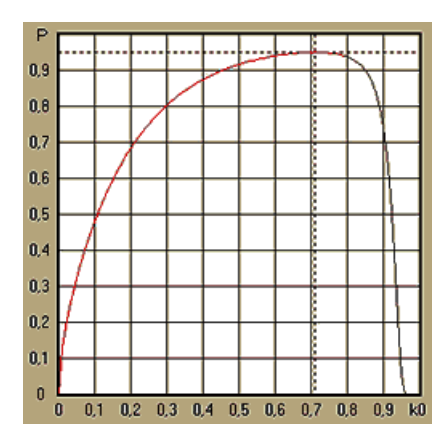

Afin d'obtenir des paramètres de pari optimaux,**Assistant de mise**résout un système d'équations :

$$
\begin{cases} \frac{\partial P}{\partial k_0} = 0 \\ P = \alpha \end{cases}
$$

oùun -probabilité de confiance,

par rapport aux indéterminés : nombre de tours net partie statique ko. Ceci est fait pour chaque structure de pari parmi des milliers possibles.

Pour appliquer les formules ci-dessus, nous devons construire un pari complexe, puis le représenter comme un pari abstrait à un seul composant ayant certaines valeurs de petL(cotes de ligne réduites).

Dans les versions précédentes de**Assistant de mise**, les structures de pari se composaient uniquement d'événements indépendants. En particulier, ils n'autorisaient pas les paris à système comme**AB + CB + CA**qui réduisent les risques de pari. Les paris système réguliers sont cependant loin de la répartition optimale de la bankroll. Le théorème suivant résout ce problème.

**Théorème**. Valeur maximale possible d'un facteur moyen de croissance du fondsZest atteint par l'optimum  $r$ épartition d'une bankroll entre $2<sub>w</sub>$ 1 mises simultanées possibles, et est déterminée par l'expression suivante :

$$
\ln Z_{ave} = \sum_{i=1}^{N} \left[ p_i \ln \frac{p_i}{q_i} + (1 - p_i) \ln \frac{1 - p_i}{1 - q_i} \right],
$$

où

dansZave-espérance mathématique dedansZ;

 $p_{j e}$ -probabilité de $j e$ -ème événement, égal à1/ $F_{j e}$ , où $F_{j e}$ -chances équitables ;

 $q_{j}$ e-la "probabilité" des paris sportifs de $j$ e-ème événement, égal à1/L $_{j}$ e, où $L_{j}$ e-coefficients de paiement (alias ligne chances);

N-nombre d'événements indépendants choisis.

Les enjeux possibles comprennent Nparis à système (combinaisons) de type ( $m$ , N), où $m=1..N$ . Chaque le pari système contient C<sub>m</sub> <sub>N</sub>m-plier les paris d'accumulateur. En particulier, les enjeux possibles comprennent NCélibataire paris ordinaires, et unN-fold pari accumulateur. Dans le cas général, les paris du système optimal ne sont pas équipartitionnés.

La preuve est triviale pour un seul événement avec un seul enjeu possible. Dans ce dernier cas simple, la mise optimale est égale à l'optimum de Kelly ( $p-q$ )/(1 -q). Pour $N=1$ , la preuve est assez compliquée même pour $N=1$ 2. Cependant, en utilisant**Assistant de pieù**s moteur d'optimisation multivariée, on peut calculer les enjeux optimaux et vérifier numériquement le théorème pour le plus grand $N$ s.

La formule ci-dessus signifie que Zavepeut être incroyablement élevé, à condition d'avoir trouvé un nombre suffisant d'événements appropriés ( $F_{je} < L_{ie}$ ). Mais le prix est un nombre énorme d'enjeux.

Par exemple, pour 26 événements ayant $F_{j}$ e=1.5 et $L_{j}$ e=1.7, on devrait placer jusqu'à 2 $_{2}$ 6-1 = 67108863 différentes mises pour atteindre 40,2% d'une croissance moyenne de fonds en un seul tour ! Des contraintes pratiques cependant, telles que la limitation de la mise minimale ou le nombre raisonnable de enjeux, bien sûr réduire la valeur effective de $Z_{ave}$ .

Du point de vue du pari classique, il n'y a que deux issues d'un événement donné : pari élémentaire gagné ou perdu avec probabilités *pjeet1 - pje*, respectivement. D'autres domaines de l'activité humaine dépendant des probabilités (par exemple, la gestion des investissements) peuvent impliquer davantage de résultats d'un événement.

Dans le cas d'événements à résultats multiples, le théorème peut être généralisé comme suit :

$$
\ln Z_{\rm ave}=\sum_{i=1}^N\sum_{j=1}^{V_i}\Biggl(\mbox{\boldmath $p$}_y\,\ln\frac{\mbox{\boldmath $p$}_y}{\mbox{\boldmath $q$}_y}\Biggr),\ \, \sum_{j=1}^{V_i}\mbox{\boldmath $p$}_y\,=1\,,
$$

où  $\rho_{ij}$ -probabilités de *j*-ème résultat en *je*-L'évent;  $1/q_i=L_i$ -coefficients de paiement pour $\dot{P}$ ème résultat en $i$ e-L'évent;  $V_{j}$ e-nombre de résultats possibles dans $j$ e-L'évent.

Dans le cas le plus simple d'un événement unique (N =1)avec un seul résultat ( $V$  =1), nous aurions $p = 1, k$  $=1 - k_0 = 1$ , et  $Z_{ave} = 1 / q = L$ .

Équation Z<sub>ave</sub>et k(partie de mise totale d'une bankroll) de pari complexe (N >1)à ces valeurs d'un pari unique, et résoudre un système d'équations par rapport aux indéterminées $p$ et $L$ 

$$
\begin{cases} Z_{ave} = (kL+1-k)^p (1-k)^{1-p} \\ k = (pL-1)/(L-1) \end{cases}
$$

permet de représenter le pari complexe multicomposant comme un pari unique abstrait, puis d'optimiser la valeur dek=1 - koen utilisant la fonction de macro-probabilité.

## **7 Quoi de neuf dans la version 2.90 "Live Magic"**

- Les cotes du marché sont disponibles dans toutes les vues de cotes ;
- · L'exportation des cotes du marché pour plusieurs ligues a été étendue à l'ensemble Vue générale;
- · Ajout d'un filtre date-heure pour les cotes exportées ;
- · Ajout de boutons de navigation pour les ligues sur une barre d'outils ;
- · Ajout d'indices de notes / tendances totales aux cotes BTS.

## En version 2.80

· Ajout d'un nouvel outil**Renommer l'utilitaire**qui permet à l'utilisateur de gérer facilement les différences de noms des mêmes équipes provenant de différentes sources ;

· Forme développée**Groupes et règles de classement**, points ajoutés pour les matchs perdus (au hockey et dans certaines ligues de basketball);

· Forme développée**Analyse de performance**, possibilité supplémentaire de faire varier la période d'amortissement ;

· Mise à jour de l'outil**Récupérateur de données**(v3.4).

## En version 2.75

· Nouvelle version de l'outil**Récupérateur de données**(v3.1) fonctionne plus rapidement et est plus fiable ; ajout des sports de ligue de tennis et de rugby;

· Ajout d'une barre de progression sur le formulaire principal pour indiquer le processus de chargement des cotes du marché.

## En version 2.70

- · Nouvel outil**Filtre de jeux**permet d'analyser les jeux passés pour diverses conditions ;
- · Handball et volleyball ajoutés à l'outil**Récupérateur de données**;
- · Nouvelle fonction**Arbitrage**ajouté à l'outil**Convertisseur de cotes**;

· Nouvelle fonction ajoutée à**Conseils de tendance**: maintenant, il empêche les cellules d'être ombrées en vert lorsque le marché monte.

## En version 2.60

- · Nouvelle fonctionnalité à afficher**tous**jeux en jeu sur un seul formulaire ;
- · Nouvelle boîte déroulante sur une barre d'outils pour choisir le sport. Désormais, toutes les ligues sont ventilées par sports;
- · Nouveau bouton de barre d'outils pour l'outil**Récupérateur de données**;
- · Nouveau bouton de barre d'outils pour la commande de menu souvent utilisée**Jeux**®**Mise à jour à partir du fichier**.

## En version 2.55

- · Ajout des cotes de la ligne de marché de 9 bookmakers leaders pour tous les types de cotes ;
- · Nouvelle fonctionnalité dans**Assistant de mise**l'outil permet d'importer et de fusionner des événements à partir d'autres fichiers de pieu ;
- · Nouvelle option dans**Assistant de mise**l'outil permet de réserver un pourcentage spécifié d'un bankroll hors des paris ;
- · Commutation rapide des cotes fixes entre**1-X-2**et ligne d'argent (ou cotes draw-no-bet).

## En version 2.50

- · Prise en charge d'énormes ligues avec jusqu'à 1024 équipes ou joueurs et un nombre illimité de jeux ;
- · Le nouvel algorithme de calcul (2015) offre de meilleures performances de prédiction ;
- · Nouvelle conception du formulaire principal, écran plus grand et zone de tables de cotes défilantes ;
- · Plus grand nombre de cotes calculées plus de 100 par événement et jusqu'à 124 événements par ligue.
- · Nouvel outil**Récupérateur de données**recherche sur les sites Internet des résultats et des rencontres sportives.
- · Ajoutée**Attaque**et**La défense**variables de force pour une meilleure compréhension des capacités d'une équipe;
- · Ajout d'un nouveau type de cotes**Les deux equipes marquent**avec son alternative ;
- · Table de jeux et de matchs unifiée pour une meilleure gestion des matchs ; plus de luminaires cachés ;
- · Option de mises à jour automatisées pendant la nuit ;
- · Amélioration de la logique de**Mise à jour à partir du fichier**une fonction; résultats, calendriers et nouveaux filtres d'équipes ;
- · Option ajoutée**Base de comparaison des tendances**pour affiner les conseils de tendances ;
- Présentation de la base de handicap asiatique sous forme de nombre ou $m$ : n;
- · Des calculs plus fiables dans l'outil**Convertisseur de cotes**;
- · Ajout de la possibilité d'ajouter ou de supprimer tous les attributs de jeux dans le menu**Jeux**®**Ajouter/supprimer des attributs**;

Ajout de la possibilité de modifier manuellement les variables de force des équipes en termes dedeltamodifications des valeurs calculées.

## En version 2.20

- · Prise en charge de trois ensembles de cotes au football pour les périodes de match :**complet**temps,**première**temps et**seconde**temps;
- · Mises à jour en jeu plus rapides les données en direct sont actualisées tous les**5 secondes**;
- · Nouvelle option pour tourner**Allumé éteint**signal sonore à la fin des mises à jour complètes et des opérations d'exportation ;
- · Prise en charge de la date de début fixe de la période d'amortissement en plus de la valeur flottante à durée fixe ;

· Nouvelle commande de menu**Équipes**®**Renommer de nombreuses équipes**simplifie la liaison de données avec**Mineur de données OW**.

Dans la version 2.10

- · Soutien de**tennis**sport;
- · Prise en charge d'énormes ligues avec jusqu'à 511 équipes ou joueurs et jusqu'à 65 535 matchs ;
- · Exportation**Assistant de mise**saisir les données et les résultats dans des fichiers Excel (XLS);
- Possibilité de supprimer l'affichage des caractères diacritiques dans les noms des équipes essentiel pour les paramètres régionaux non latins.

## Dans la version 2.05

- · Affichage des mises à jour**bwin.com**cotes fixes du marché**1 X -2 1X 2X**;
- · Affichage des conseils d'analyse des tendances en colorant les cellules de cotes ;
- · Exporter les résultats de l'analyse des tournois vers des fichiers Excel (XLS) ;
- · Exporter les cotes vers des fichiers CSV délimités par des virgules (en plus des fichiers XLS) ;
- · Enchanté**Assistant de mise 4**format de fichier d'interface utilisateur et d'enjeu (STK);
- · Ajout de diagrammes de distribution des risques à**Assistant de mise**rapports.

## En version 2.00

· Résultats en direct et cotes équitables en direct ;

· Un nouvel algorithme de calcul (2007) optimise les performances par rapport à un nouveau critère fiable - l'entropie des probabilités de réussite ;

- · Correction du bogue des "totaux biaisés" de l'algorithme de calcul-2006 ;
- · Nouvel algorithme de**Assistant de mise 4**offre de plus grandes opportunités basées sur un nouveau théorème ;

· Forme plus grande avec séparateur horizontal ; le nombre d'appariements pouvant être affichés à la fois est deux fois plus grand (24) ;

- · Noms d'équipes plus longs, jusqu'à 30 caractères pris en charge ;
- · Prise en charge des résultats de l'heure du coup d'envoi et de la mi-temps dans les tables de jeux et les fichiers de ligue ;
- · Mises à jour à partir de fichiers Excel ;
- · Affichage des places et des points dans le tableau des équipes ; prise en charge des points punitifs;
- · Outil d'analyse de performance étendu overs/under ajoutés ;
- · Outil d'analyse de tournoi amélioré choix de l'utilisateur entre vitesse et précision, tableau des scores ajouté.

## Dans la version 1.96

- · Reconnaissance du nouveau format de fichiers de ligue utilisé dans la version 2.00 et supérieure ;
- · Plusieurs améliorations mineures.

## En version 1.95

- · Mises à jour Internet optimisées, plus de trafic redondant ;
- · Algorithme de reconnaissance amélioré pour les nouveaux fichiers soccerway ;
- · Configuration automatique du proxy LAN.

## En version 1.90

- · Le nouvel algorithme de calcul (2006) offre de meilleures performances pour la plupart des ligues, en particulier pour les compétitions internationales ;
- · Ajout d'une vue étendue des cotes de buts marqués**Totaux**;
- · Ajout de la vue des cotes**Mi-temps / temps plein**;

· Mode plein écran dans**Espace boules 3D**. Cet outil peut désormais être utilisé comme un économiseur d'écran original.

## En version 1.80

- · Totalement repensé**Assistant de mise**outil;
- · Nourrir les cotes choisies pour**Assistant de mise**à partir de**Assistant de cotes**;
- · Nouvel outil récréatif**Salle de boules 3D**;
- · Prise en charge des buts marqués quart-intégral ;
- · Corriger les noms de ligue ;
- · Noms d'équipes plus longs, jusqu'à 20 caractères pris en charge ;
- · Mise à jour des données de ligue à partir des fichiers d'une autre ligue (LEA) et des nouveaux fichiers soccerway (HTM) ;
- · Prise en charge de la marge bénéficiaire négative pour les calculs spéciaux ;
- · Nouvelle option pour exclure les matchs de coupe des calculs ;
- · Indication des équipes promues et reléguées dans un tableau de classement ;
- · Affichage de toutes les fonctionnalités des luminaires ;
- · Exportation plus rapide des cotes vers des fichiers Excel (XLS) ;
- · Lier une ligue à un bureau ;
- · Liens vers les sites Web officiels de la ligue, les paris sportifs, etc.

## Améliorations précédentes

- · Capacités étendues de**Convertisseur de cotes**outil, convertissant les prix 1X2 en cotes, totaux et scores corrects asiatiques ;
- · Transfert vers un nouveau serveur, opérations Internet plus fiables, reprise des mises à jour interrompues ;
- · Prise en charge d'énormes ligues avec jusqu'à 255 équipes et 32 768 matchs ;
- · Algorithmes améliorés pour les opérations et outils majeurs, moins de consommation de mémoire ;
- · Nouvel outil**Analyse de performance**mesure les performances de**Assistant de cotes**et la prévisibilité d'une ligue donnée en termes de taux de réussite ;
- · Nouvelles options d'exportation et d'impression ;
- · Exportation des cotes vers des fichiers Excel (XLS);
- · Nouvel outil**Analyse du tournoi**calcule les chances de n'importe quelle équipe d'occuper n'importe quelle place possible ;
- · Nouvelles vues du tableau des cotes**Notes correctes**,**Handicaps asiatiques**, et**Totaux**;
- · Compatibilité totale avec**Microsoft Windows 98/ME/NT/2000/XP**;
- · Mises à jour Internet plus rapides ; Plus de 70 ligues pouvant être mises à jour ;
- · Prise en charge de plusieurs groupes personnalisables au sein d'une ligue ;
- · Interface utilisateur et capacités d'impression améliorées, écran principal redimensionnable ;
- · La version shareware (non enregistrée) gère jusqu'à 16 équipes par ligue.

## **8 Inscription au programme**

Version enregistrée de**Assistant de cotes**est capable de calculer les classements et les cotes dans des ligues comptant jusqu'à 1024 équipes ou joueurs de tennis, de traiter jusqu'à 26 événements indépendants dans**Assistant de mise**outil et exportez les cotes vers des fichiers Excel.

Frais d'inscription pour un plein pouvoir de**Assistant de cotes**est de 74,95 \$ US. Ces frais comprennent un abonnement d'un an. Les frais de renouvellement de service annuels supplémentaires sont de 24,95 \$.

Il existe également d'autres options, notamment un abonnement d'une demi-année pour 49,95 \$, un abonnement de deux ans pour 99,95 \$ et un abonnement illimité pour 199,95 \$.

Toute interruption (par exemple pour des raisons techniques) de la fourniture de scores/cotes en direct pendant plus d'une journée sera prise en compte dans la prolongation de la période d'abonnement en cours.

Les utilisateurs enregistrés ont le droit de passer à**tous**d'autres versions de ce logiciel**gratuit**.

Enregistrer**Assistant de cotes**, choisissez l'élément de menu**Dossier**®**S'inscrire**, et vous verrez un panneau d'enregistrement.

· **Utilisateurs en ligne:**

Connecter à Internet. Choisissez la langue de commande appropriée dans le menu déroulant. Cliquez sur un bouton **Commandez maintenant**, et vous serez redirigé vers la page Web sécurisée pour terminer la transaction.

Les options de paiement en ligne incluent les cartes de crédit / débit, les virements bancaires / télégraphiques, PayPal, AliPay et de nombreuses autres options. En cas de paiement autre que par carte bancaire, l'inscrit est immédiatement fourni avec la commande # et d'autres instructions par e-mail.

Pour la commodité de l'utilisateur, la page d'inscription sécurisée est également directement liée au menu de démarrage de votre ordinateur :**Début**®**Programmes**®**Assistant de cotes**®**Inscription en ligne sécurisée**.

Le paiement en ligne peut être effectué via lepage de commande de**Assistant de cotes**aussi.

**Note:**Le paiement est effectué sur un site Web sécurisé qui crypte toutes les données de carte de crédit transmises selon des**HTTPS**protocole.

## · **Lors de l'inscription :**

La clé d'enregistrement sera rapidement (généralement dans les 24 heures) envoyée par e-mail. Enfin, ouvrez le panneau d'enregistrement, entrez la clé d'enregistrement et appuyez sur un bouton**S'inscrire!**.

#### · **Utilisateurs de partagiciel :**

Version partagiciel de**Assistant de cotes**est entièrement fonctionnel, mais il est conçu pour gérer des ligues avec jusqu'à 16 équipes (plusieurs ligues s'y intègrent) et pour traiter jusqu'à 3 événements dans**Assistant de mise**outil.

## **9 Notes d'installation**

**Assistant de cotes**nécessite que l'état du profil de l'utilisateur Windows soitadministrateurau moins pendant le processus d'installation et d'activation.

Dans**Vue**,**Windows 7**,**Windows 8, Windows 10 et Windows 11, Assistant de cotes**nécessite d'être lancé dans administratif mode pour le fonctionnement normal des fonctionnalités Internet : résultats en direct et cotes du marché.

Tous les programmes de pare-feu et antivirus doivent reconnaître**Assistant de cotes**comme programme sûr. Il est recommandé de l'inclure dans la liste blanche appropriée.

Fichier d'installation**OW290.exe**est librement distribuable tant que son contenu reste dans son état d'origine. L'installation est préemballée avec 32 lieues. Toutes les autres ligues sont automatiquement téléchargées depuis le serveur lors des mises à jour Internet.

## **dix Remerciements**

L'équipe de Newhaven Software Ltd. remercie les personnes suivantes qui ont contribué au développement de**Assistant de cotes**logiciel par de précieux commentaires et suggestions :

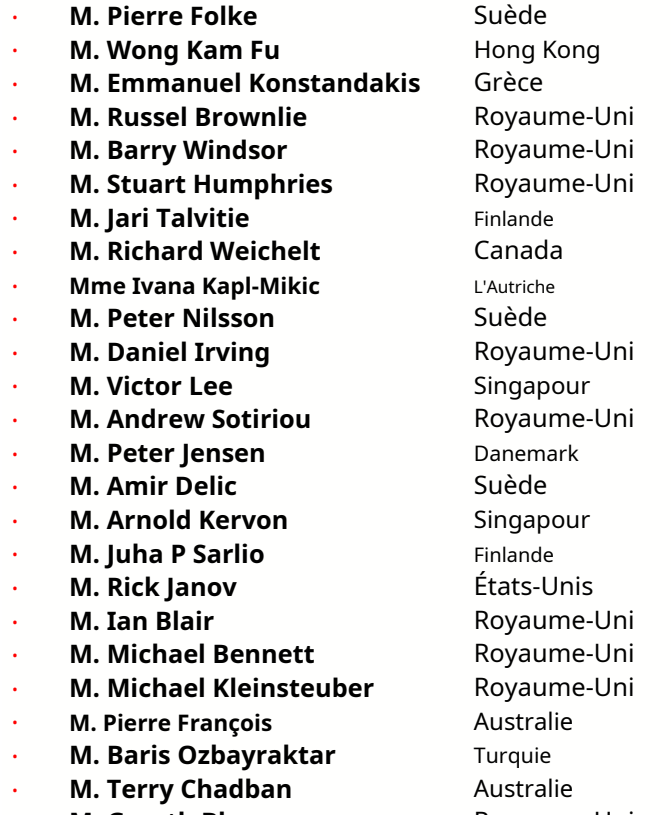

· **M. Gareth Blears** Royaume-Uni

Les ressources, services et produits des organisations suivantes ont permis de développer, déployer et exploiter avec succès**Assistant de cotes**Logiciel:

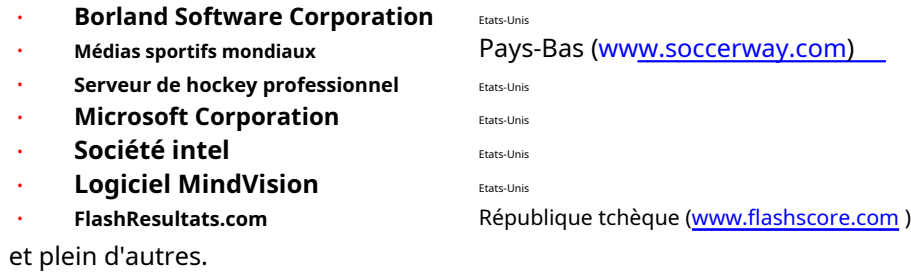

# Indice  $\qquad \qquad$

# **- 3 -**

Espace boules 3D 34

**- UN - -L-**

Tableaux des notes Calcul des cotes Options de ligue actuelles 7 9 16

# **- RÉ -**

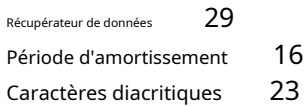

# **-P- -E-**

Exporter les cotes vers un fichier Excel 9 31

# **- F -**

Nourrir les cotes à Stake Wizard 12 **-R-**

# **- G -**

Filtre de jeux Table de jeux Aperçu général Groupes et règles de classement 30 4 <sup>3</sup> **-S-**18

Avantage à domicile 16

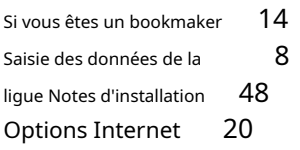

Remerciements 49 and a Résultats en direct et cotes 13

# **-C- -M-**

Formulaire principal Options diverses 4 23

# **-O-**

Convertisseur de cotes Tableau des cotes 29 4 Choix 24 15

Diagramme P Analyse de performance Cotes d'impression Serveur proxy 41 9 20

Assistant d'enregistrement des cotes Renommer plusieurs équipes 14 Utilitaire de renommage 33 47

Stake Wizard - Rapports de paris Stak 40Wizard - Saisie de données 37 Stake Wizard - Connaissances mathématiques Stake Wizard - **-H-** <sup>41</sup> Aperçu 35 Stake Wizard - Résultats des calculs Stake Wizard - Exécution des calculs Stake Wizard - Interface utilisateur 36 39 38

Assistant de mise 4 Options de l'assistant de mise 26 21

# **-T-**

Tableau des classements Tableau des équipes 4 Analyse du tournoi 6 26

# **- U -**

Mise à jour des données de ligue à partir de fichiers texte Mise à jour des ligues via Internet 12 Interface utilisateur 4 14

# **-V-**

Affichage des cotes  $9$ 

# **- W -**

Quoi de neuf dans la version 2.90 "Live Magic" 44